### **Spatial Data Analyses**

### **Introduction**

• GIS capabilities to use the spatial and non-spatial data in a spatial database to answer questions and solve problems.

• For planning: e.g. What is the best location for a new dam?

• For prediction: e.g. What will be the size of the lake behind the dam?

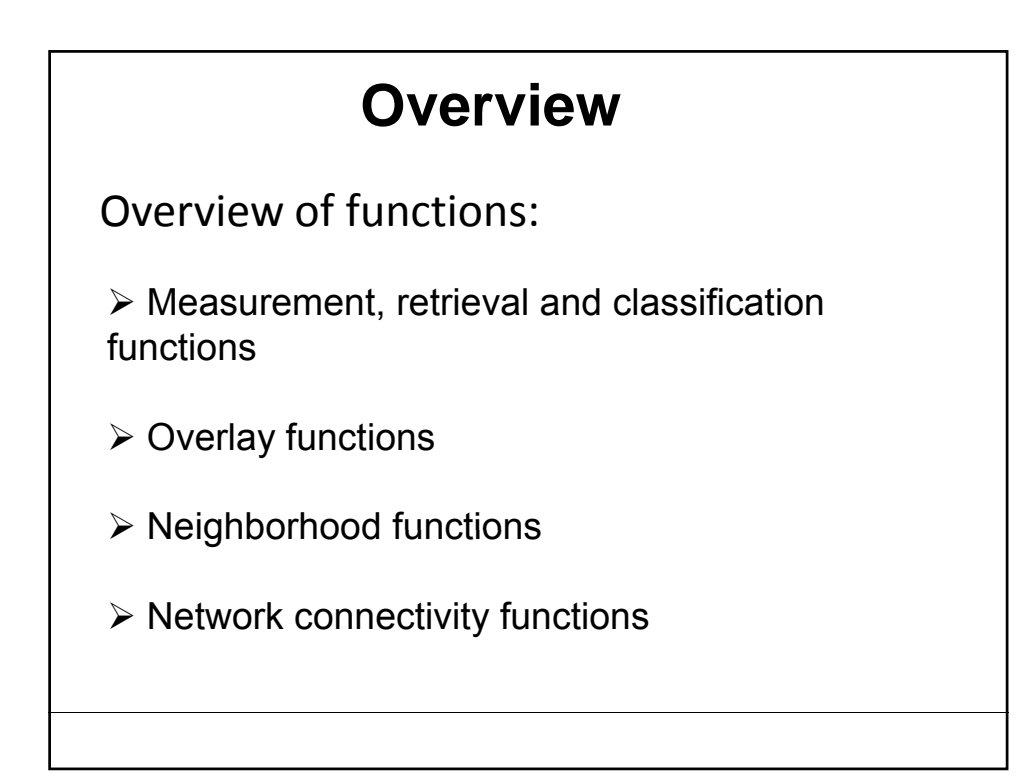

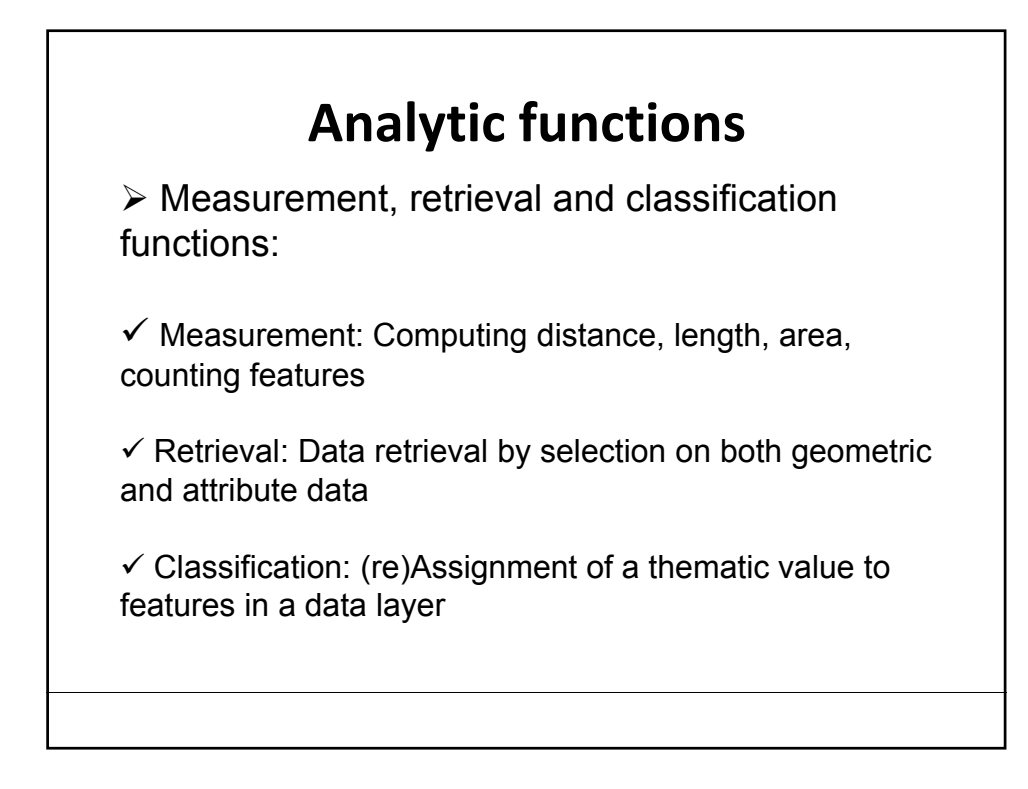

# **Analytic functions**

 $\triangleright$  Overlay functions:

Two or more Data layers are combined and new information is derived by creating features in a new layer

¾ Neighborhood functions: Evaluate the characteristics of an area surrounding a features' location

 $\triangleright$  Network connectivity functions: Evaluate how feature are connected in a network (road network, water courses, communication lines, etc.

### **Measurement**

Geometric measurement calculation is one of the fundamental operations provided in any GIS software packages. In vector data, geographic features are represented by points, lines or polygons. Therefore, different measurements are provided for different feature types.

ArcMap provides functions to calculate most of the measurements. In this exercise, you will practice several ways of deriving these measurements.

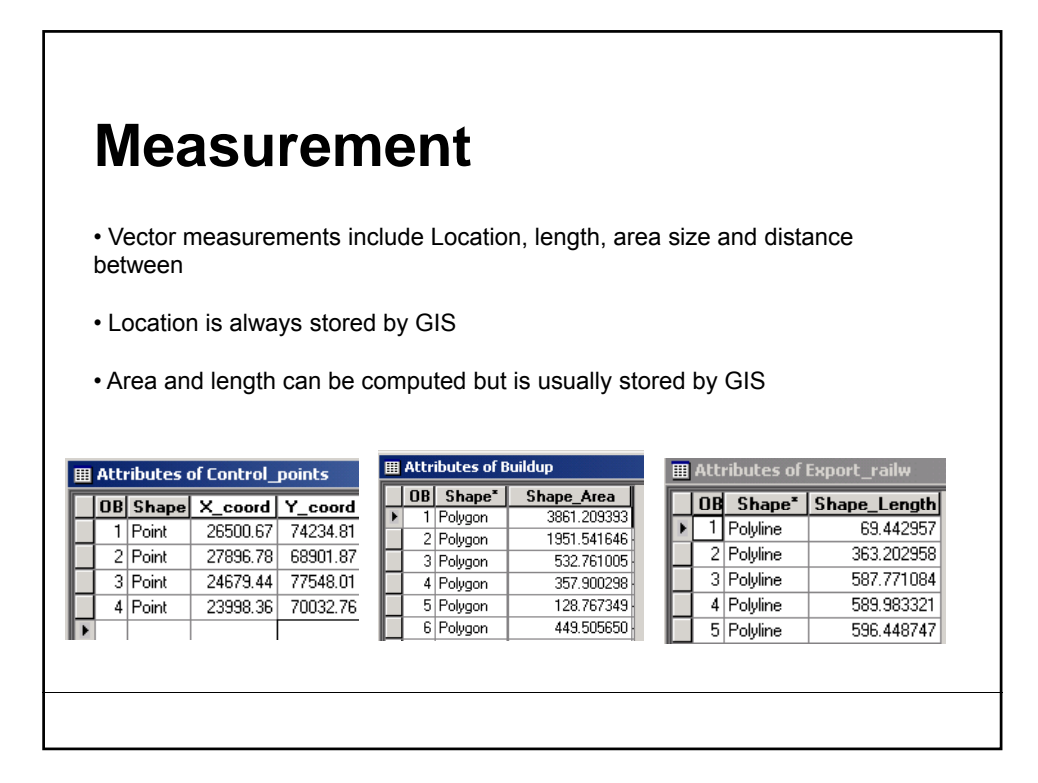

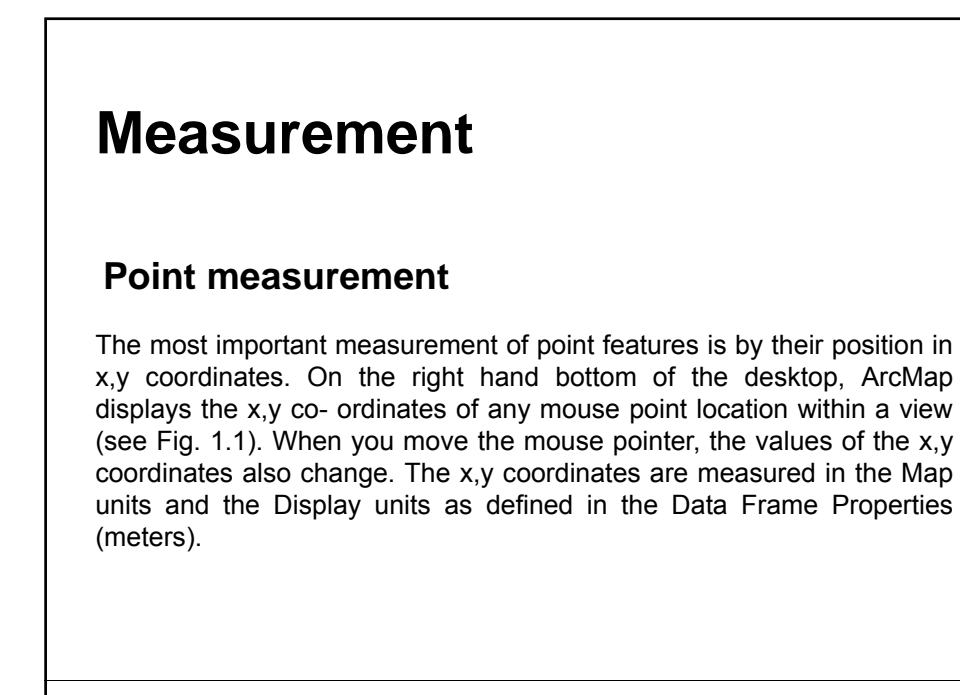

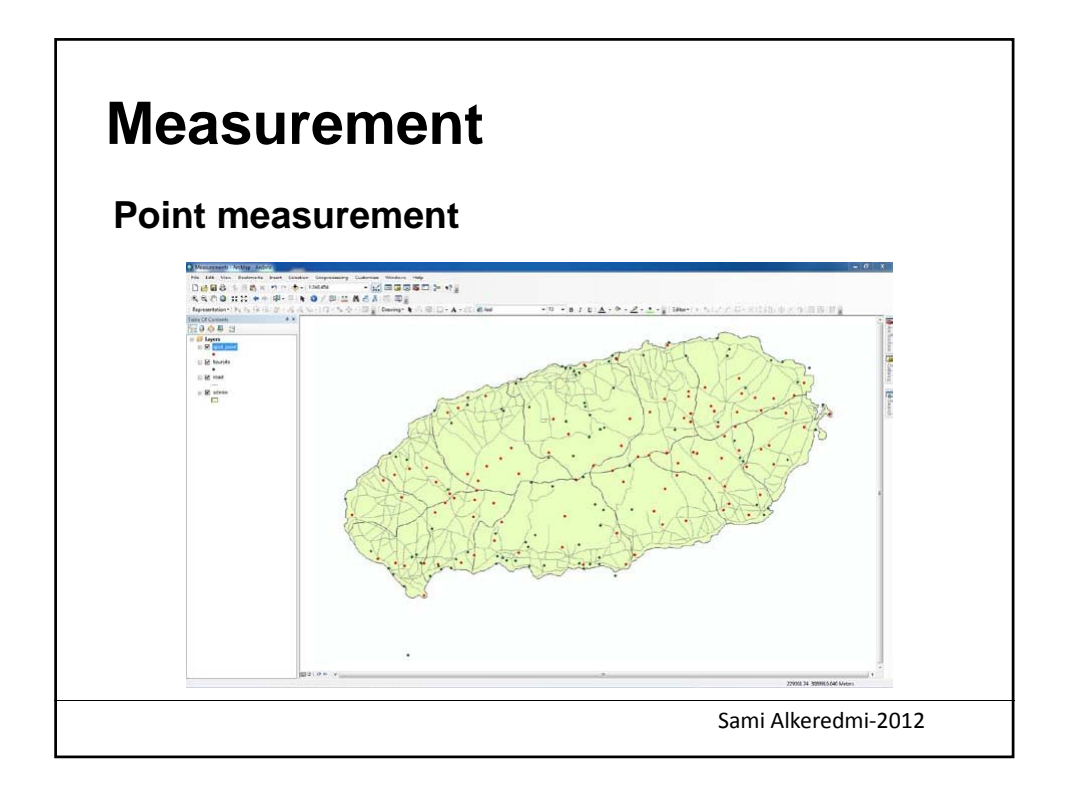

# **Measurement Point measurement**  The XY values are stored with your data layers but are not visible in the layers attribute table. You may want to include the XY values of the features in the attribute table of the feature class. In order to do it you have to create new attributes in the Sami Alkeredmi‐2012 attribute table of the feature class and populate it with the values of the co-ordinates.

### **Measurement**

#### **Line measurement**

The most important measurement on line features is length. For a straight line, only one length is measured, the distance from the beginning to the end of that line. However, for a non-straight line, two types of length measurement are offered – segment length and total length. The segment length is the distance between any two vertices along the line and the total length is the sum of all the segment length along the line. ArcMap provides both measurement data.

Sami Alkeredmi‐2012

### **Measurement**

#### **Line measurement**

The length of a line segment in a feature class is always displayed in the associated attribute table. (Check this!) For shape files, the length of the line is not displayed in the attrib-ute table. You can convert the shape file to a feature class. In the attribute table of the feature class the length will subsequently be displayed. For shape files, you can create new fields in the attrib-ute table of the shape file and calculate the length of the lines by using the field calculator. (ArcGis Help: Field calculator)

Sami Alkeredmi‐2012

### **Measurement**

#### **Line measurement**

#### **Measurement tool**

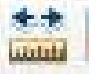

Use the Measurement tool and use the mouse (notice the change of the cursor from arrow to rulers) to draw a line defining the distance you want to measure. The measurements are dis-played in the Measure window.

If you are using global data in decimal degrees, and you've defined your map and distance units, the Measure tool will return the shortest spherical distance between the two points you click on the mapped area.

The Measure window shows the segment length of the last segment you have drawn and next to it, the total length of the line drawn on the map.

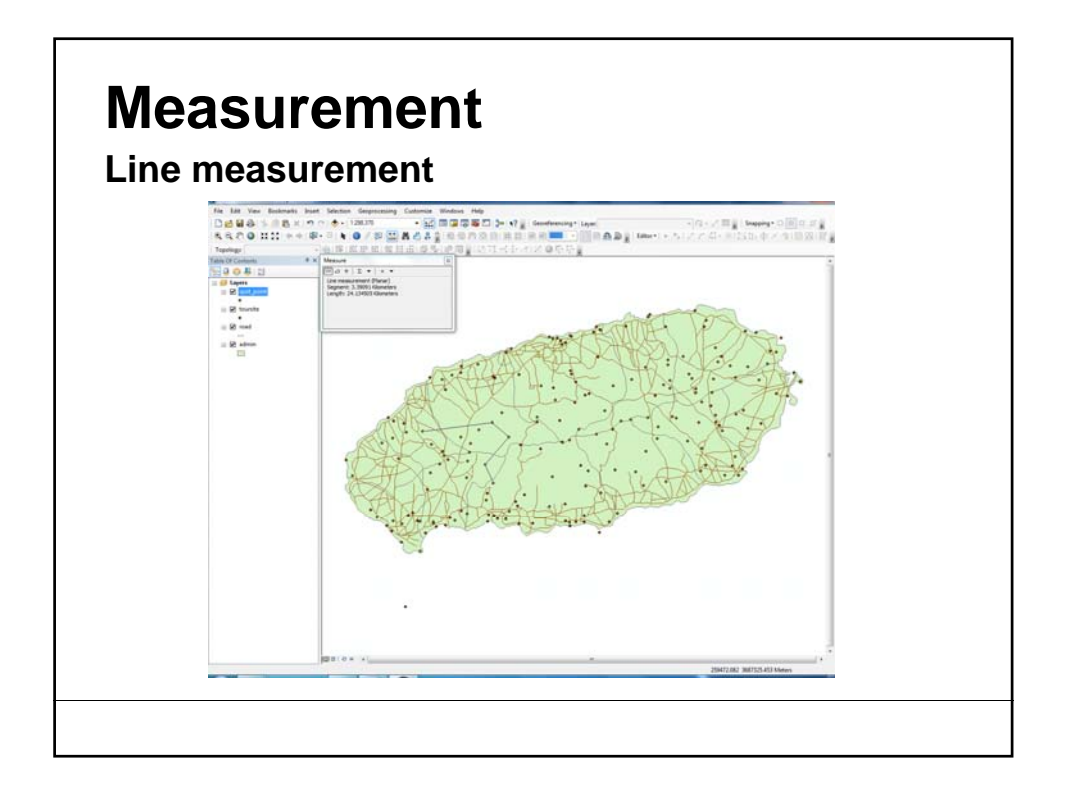

### **Measurement**

#### **Polygon measurement**

The most important measurements on polygon features are the perimeter and the area size of polygons.

The perimeter and area size of polygons in feature classes are always displayed in the attribute table. (Check this!). For shape files, the perimeter and area size of polygons are not displayed in the attribute table. You can convert the shape file to a feature class or create new fields in the attribute table of the shape file and calculate the area and perimeter of the polygons by using the field calculator. (ArcGis Help: Field calculator)

### **Measurement**

#### **Polygon measurement**

The most important measurements on polygon features are the perimeter and the area size of polygons.

The perimeter and area size of polygons in feature classes are always displayed in the attribute table. (Check this!). For shape files, the perimeter and area size of polygons are not displayed in the attribute table. You can convert the shape file to a feature class or create new fields in the attribute table of the shape file and calculate the area and perimeter of the polygons by using the field calculator. (ArcGis Help: Field calculator)

### **Retrieval**

Kinds of retrieval:

- Interactive (manual) spatial selection
- Spatial selection by attributes conditions
- Spatial selection by using spatial relationships

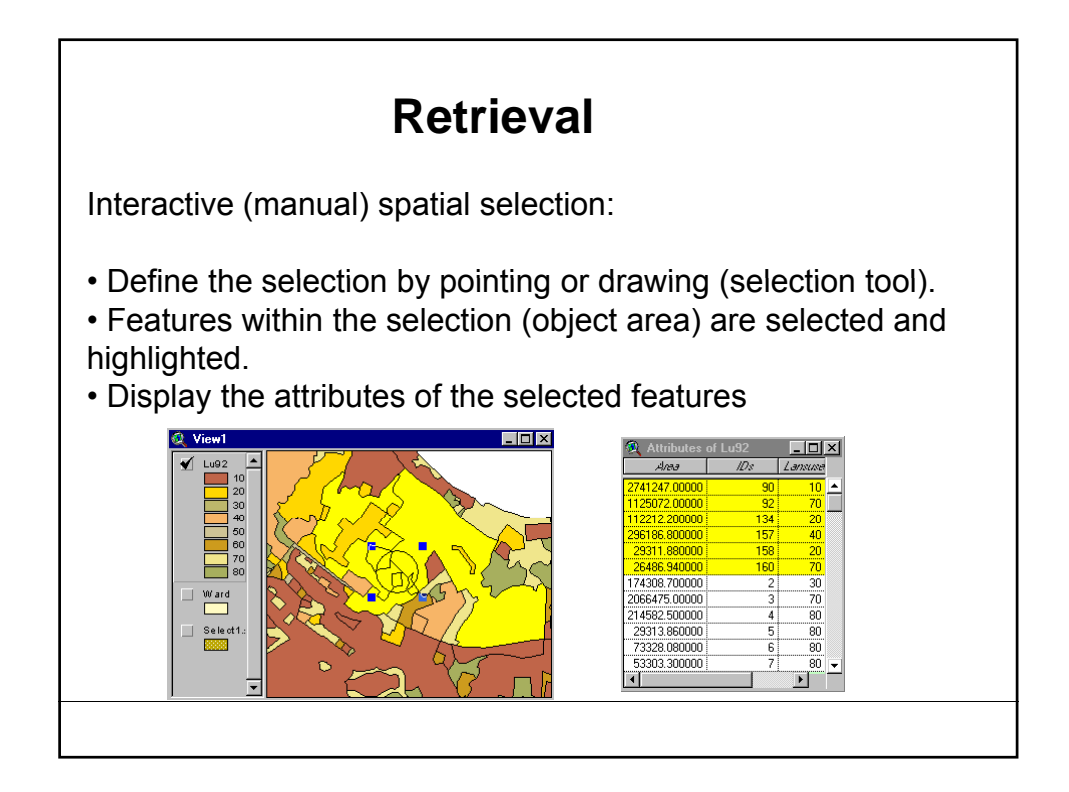

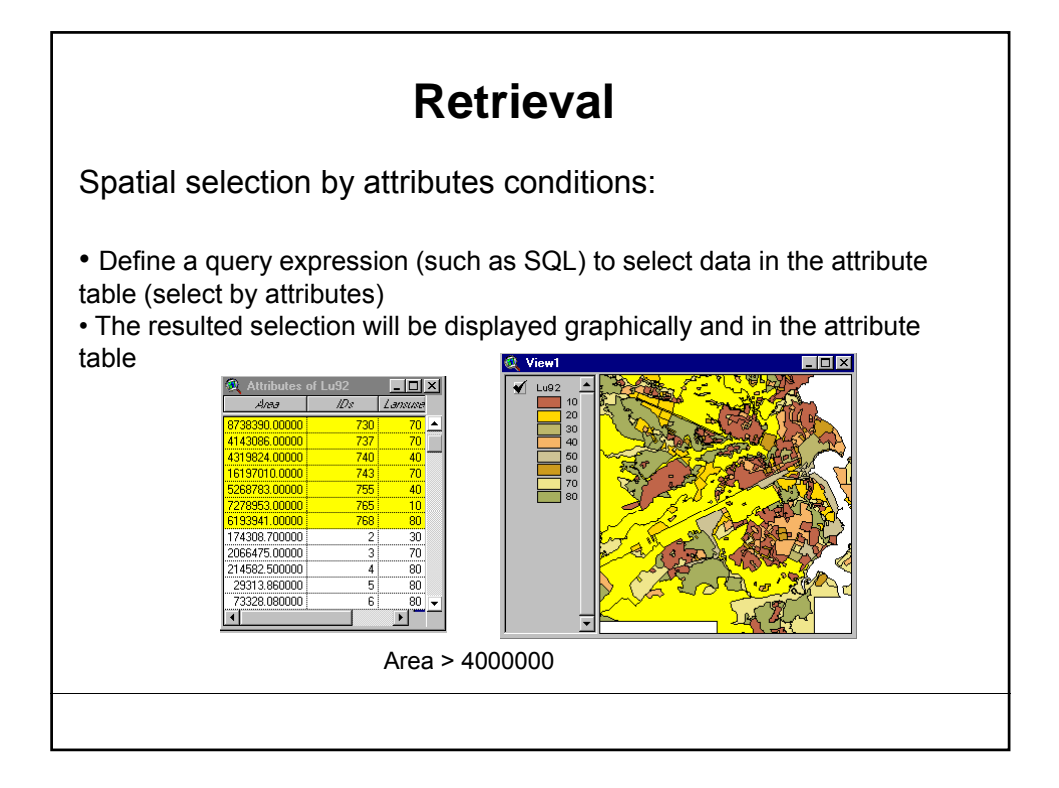

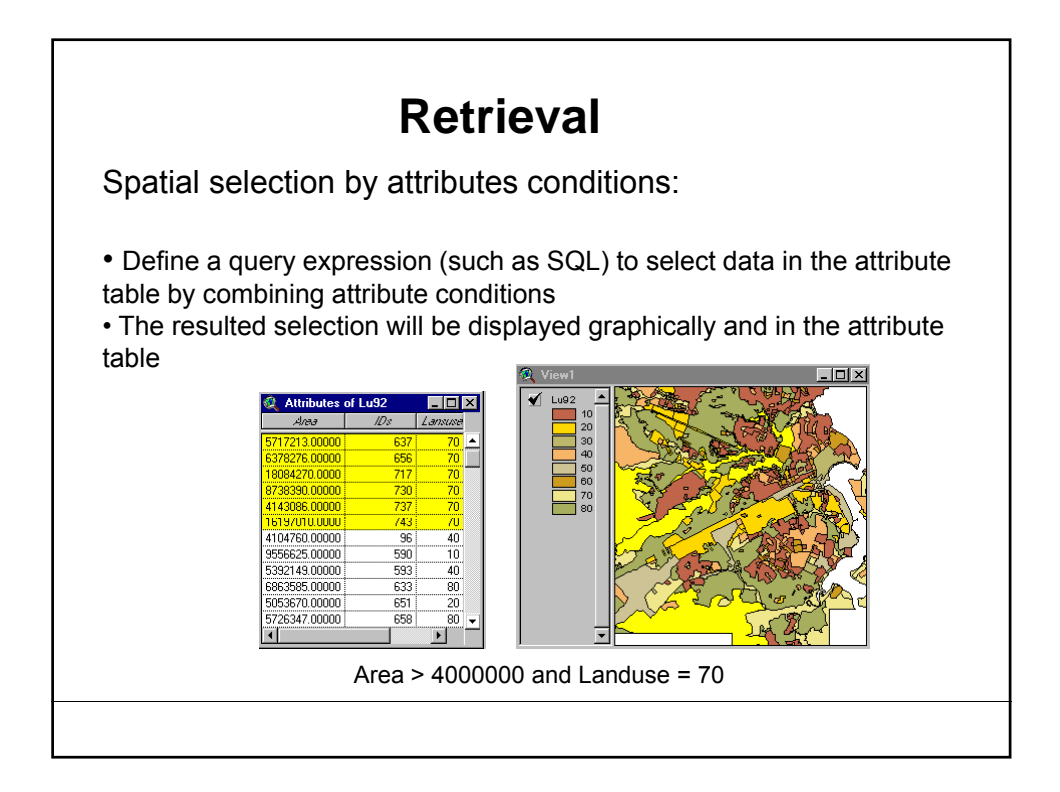

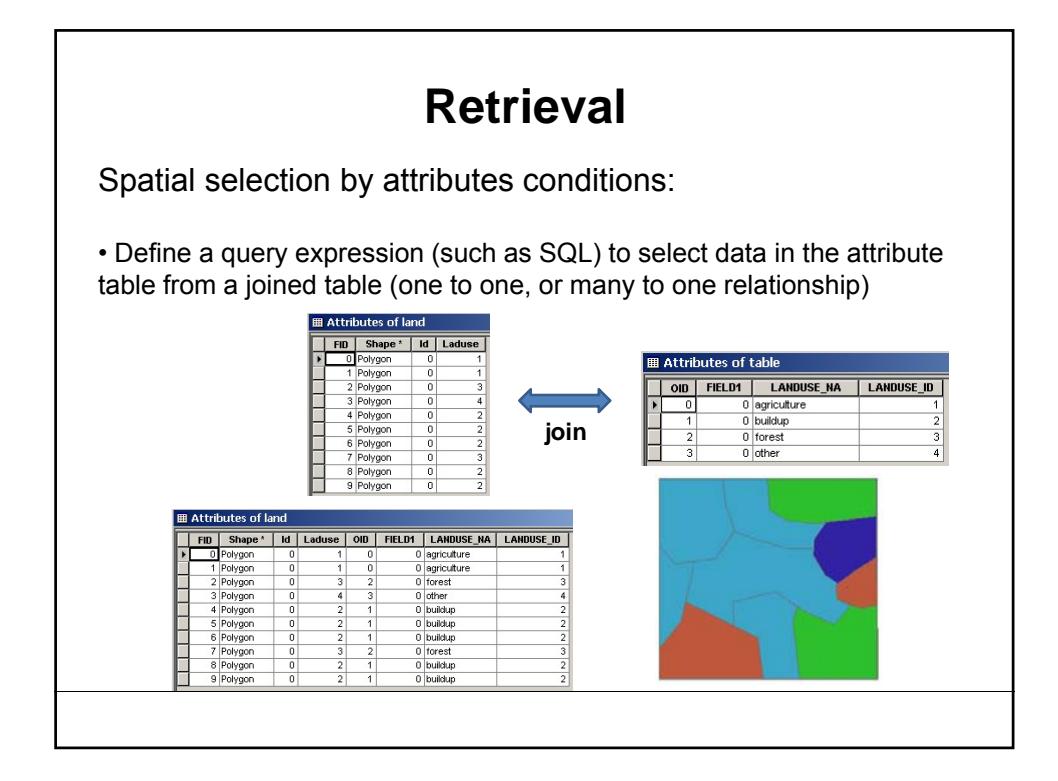

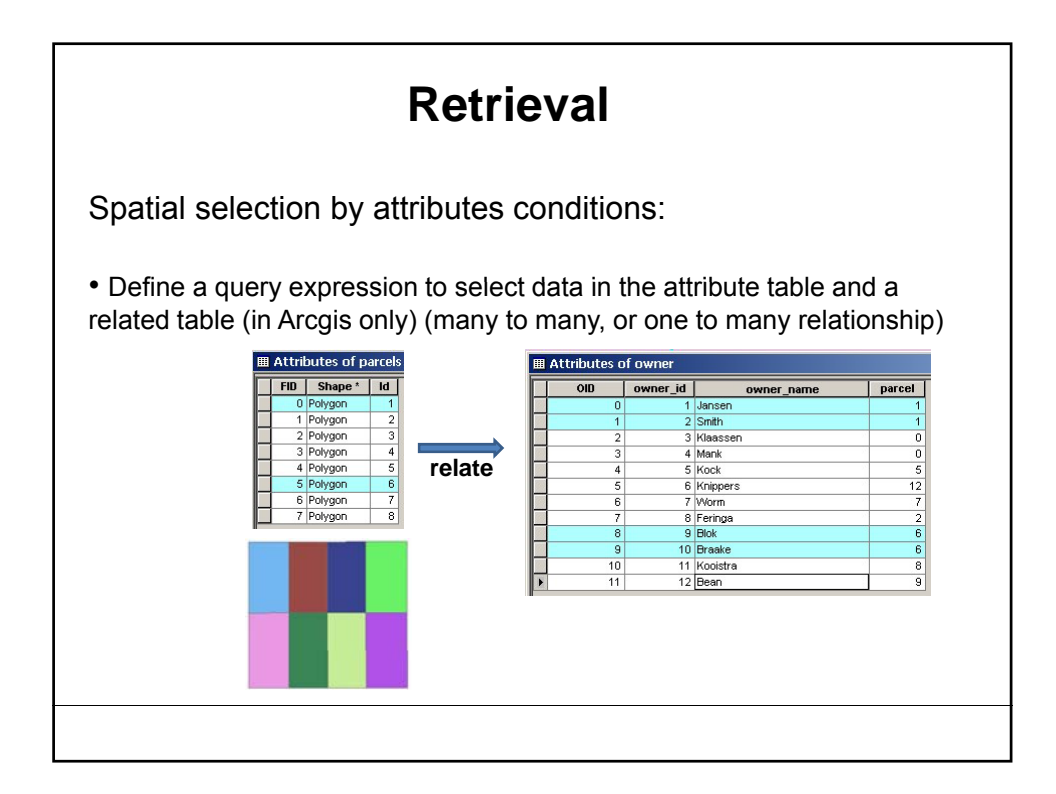

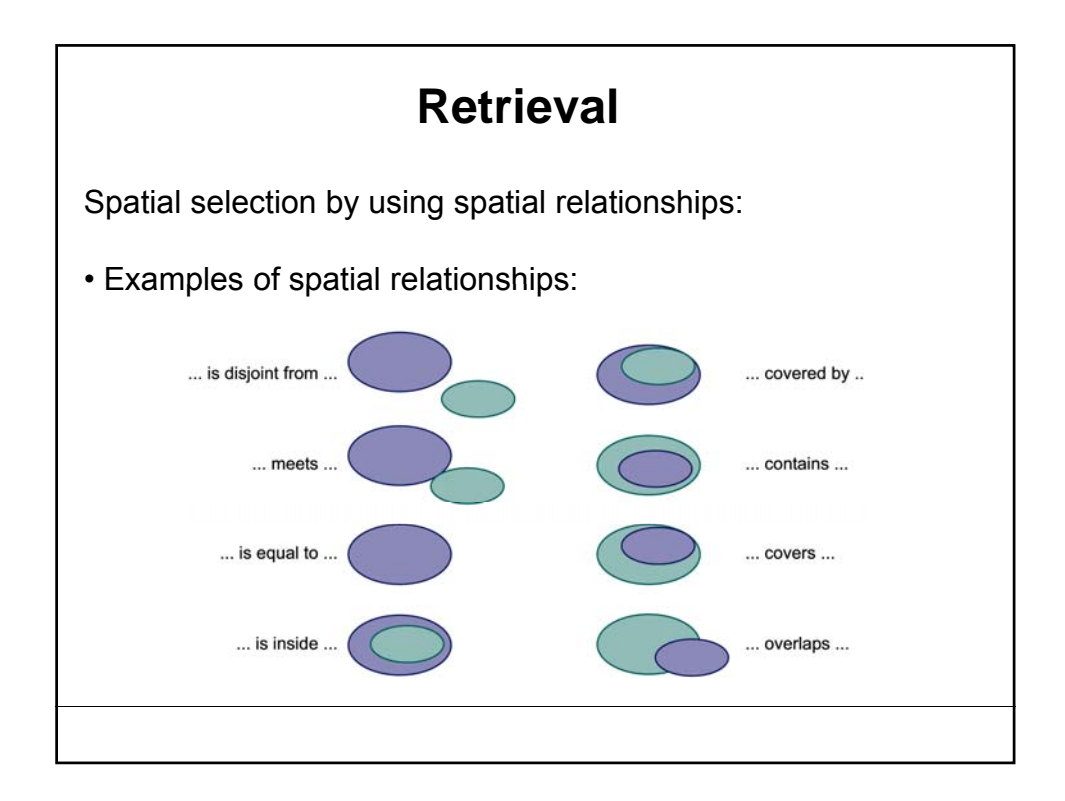

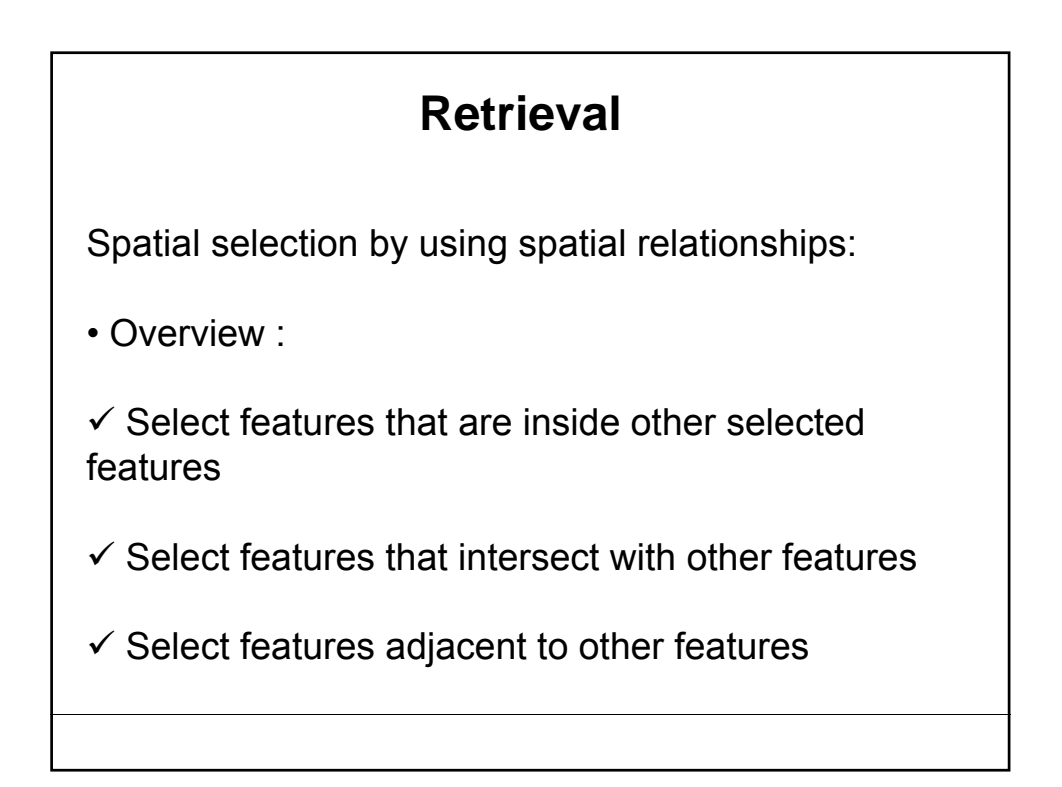

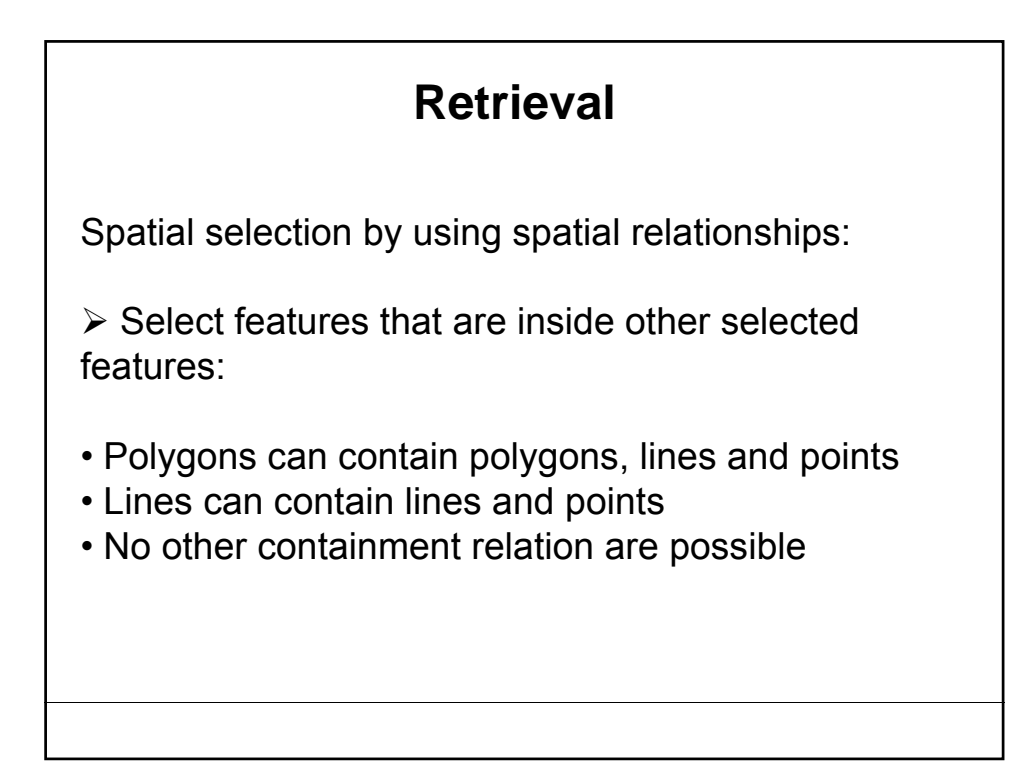

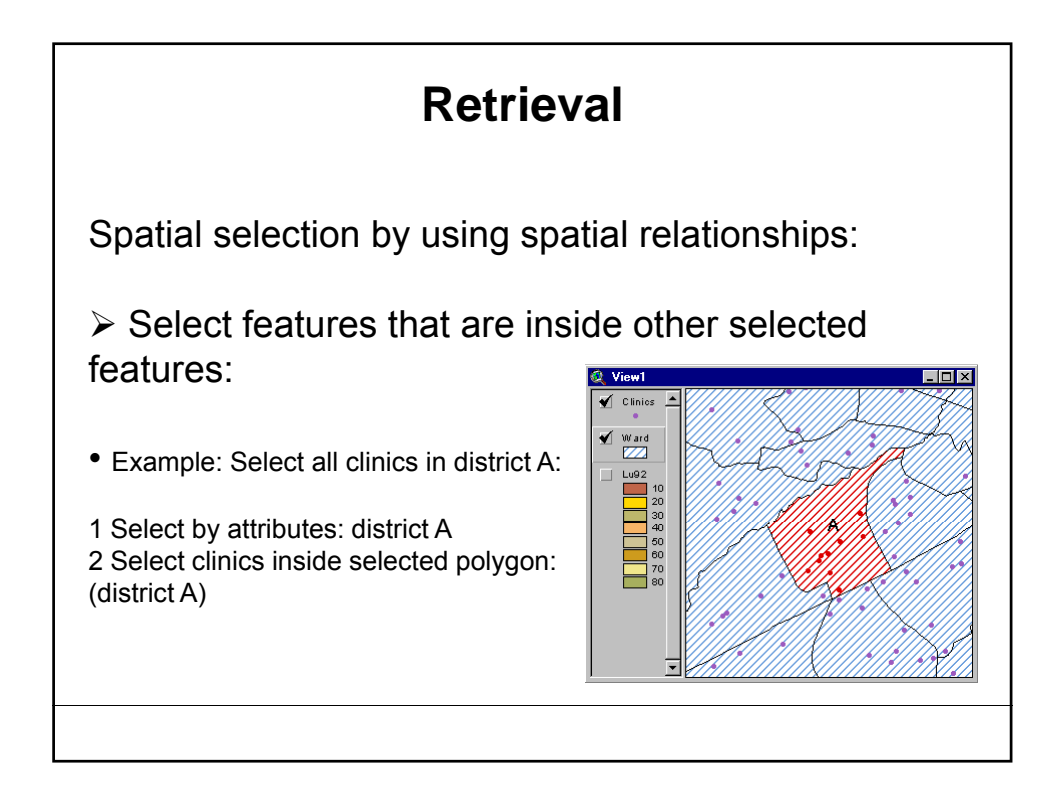

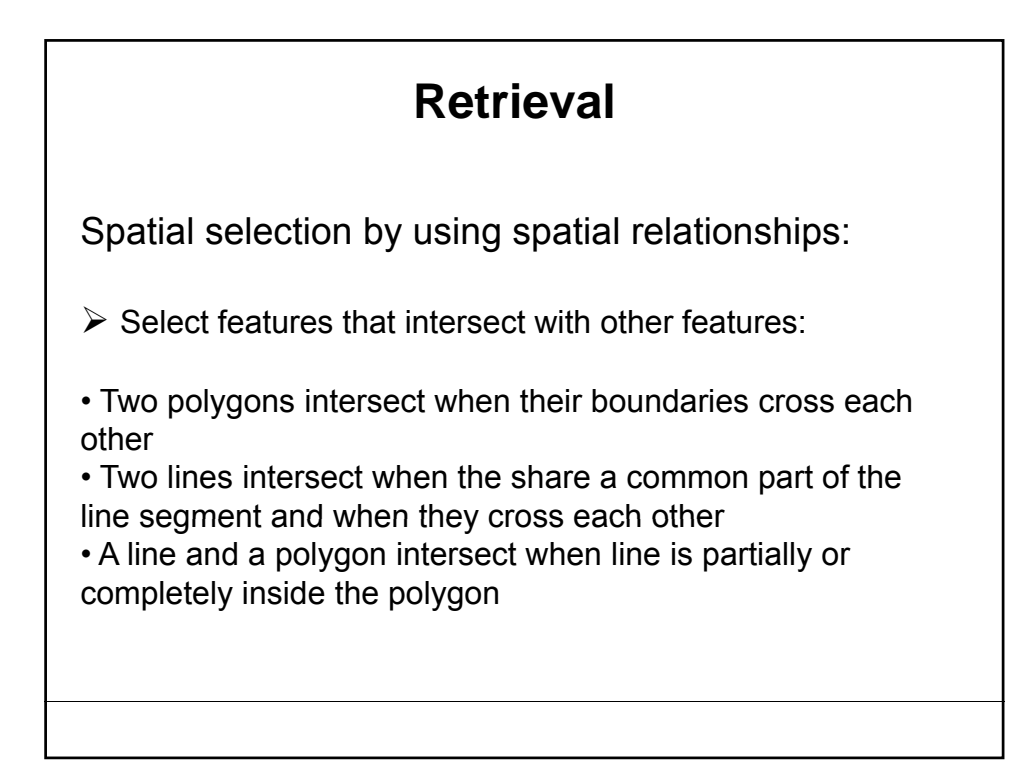

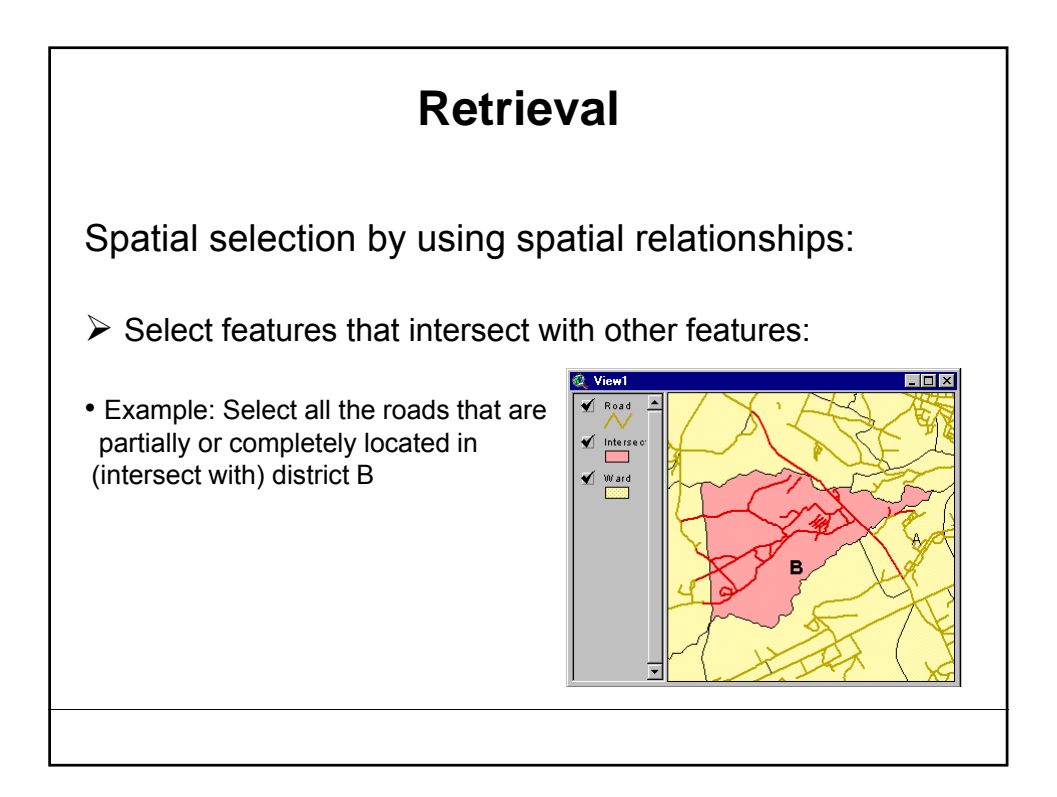

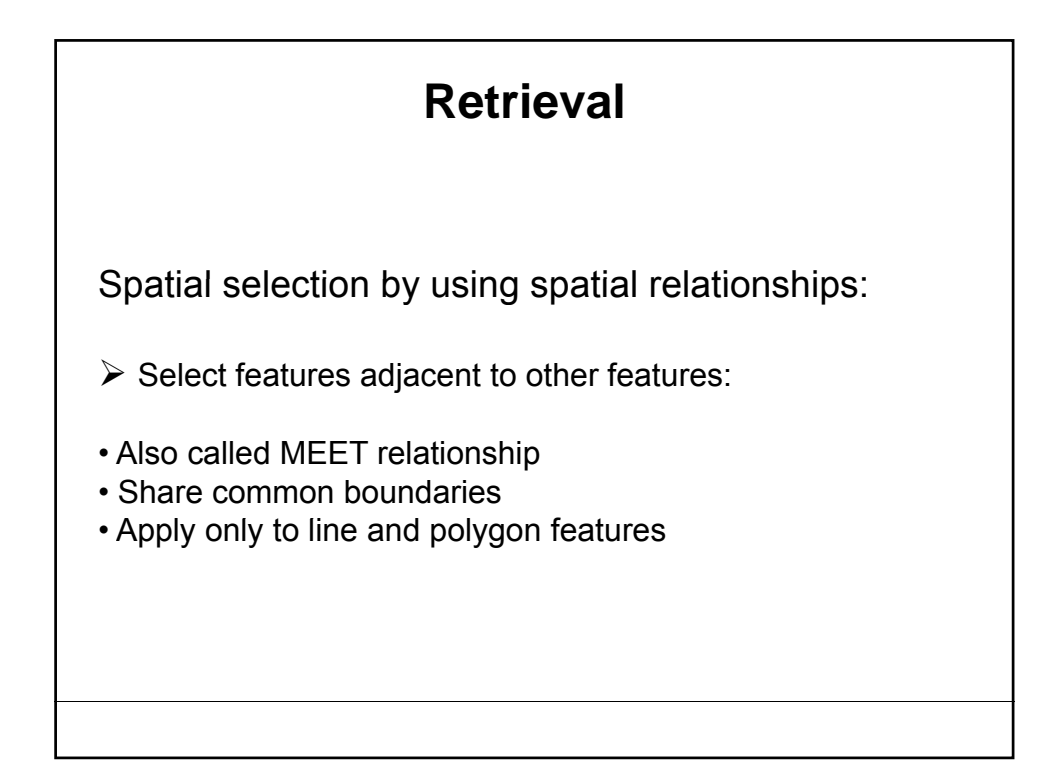

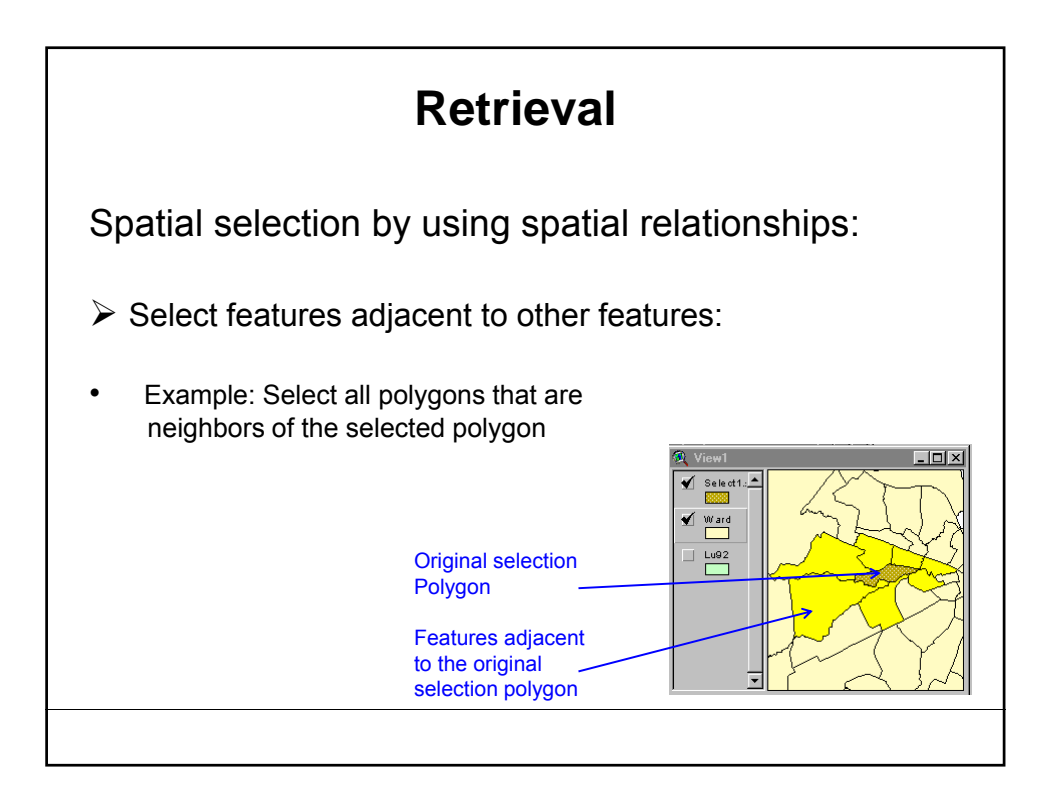

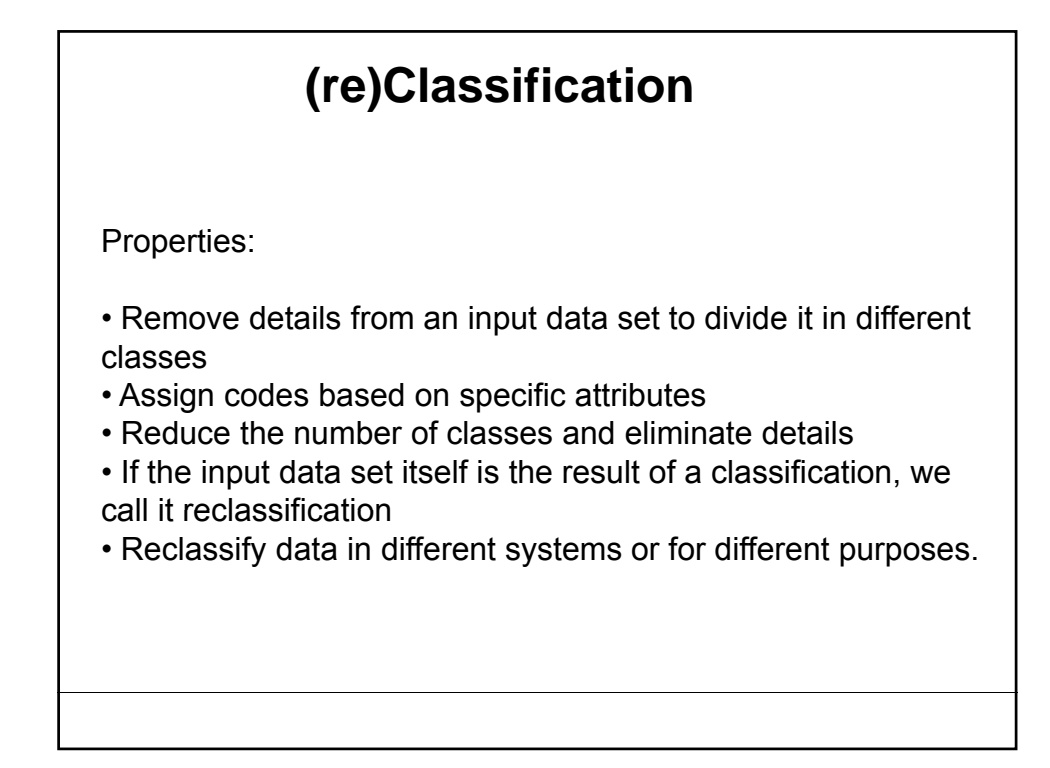

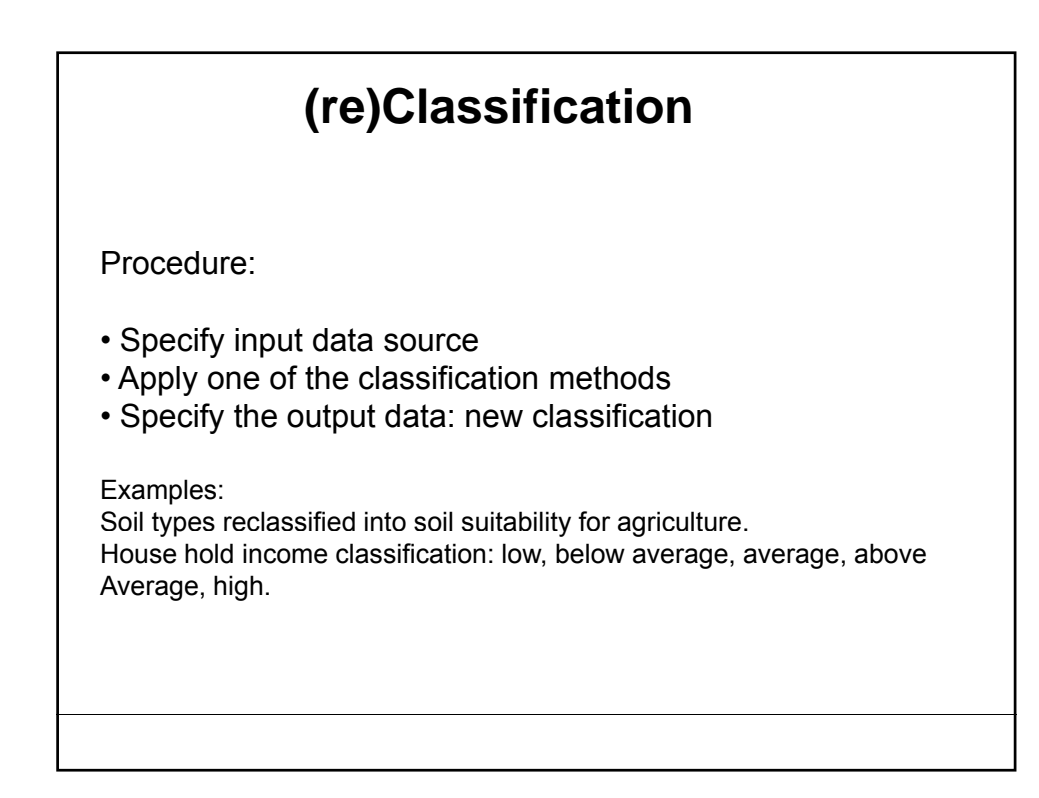

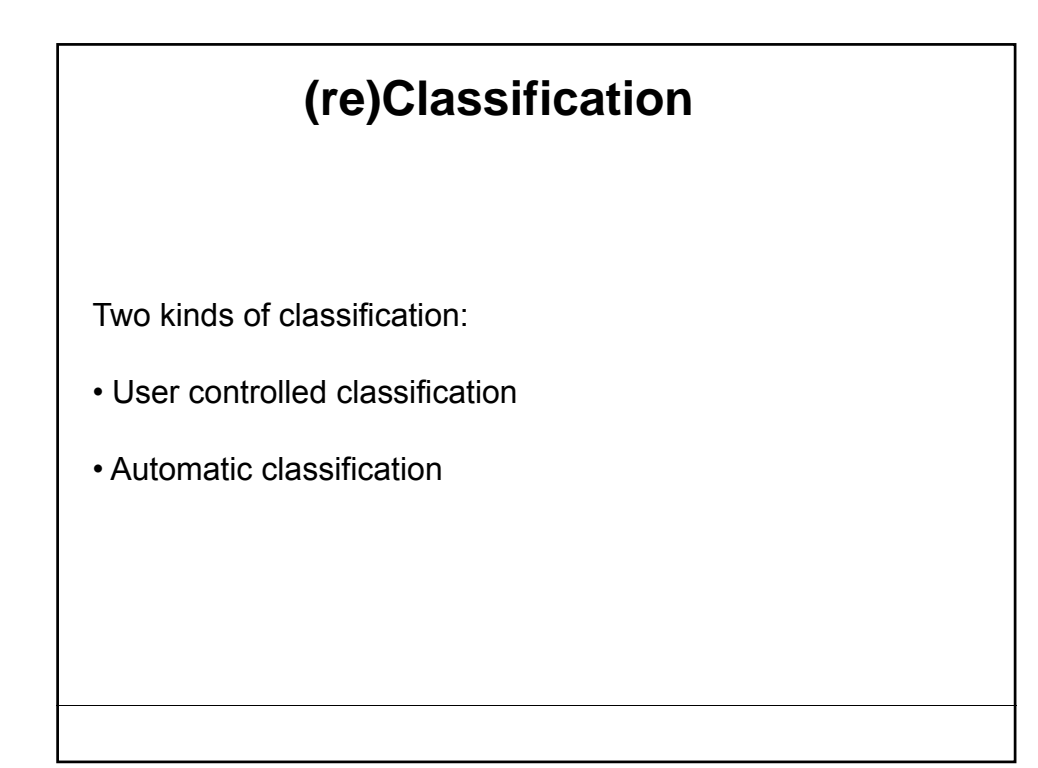

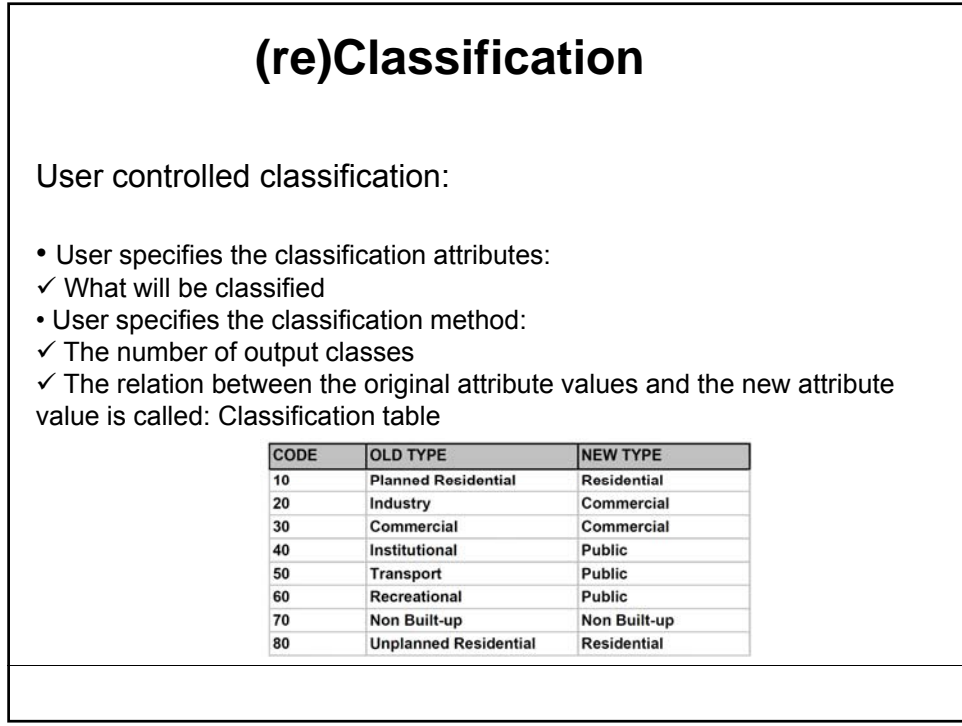

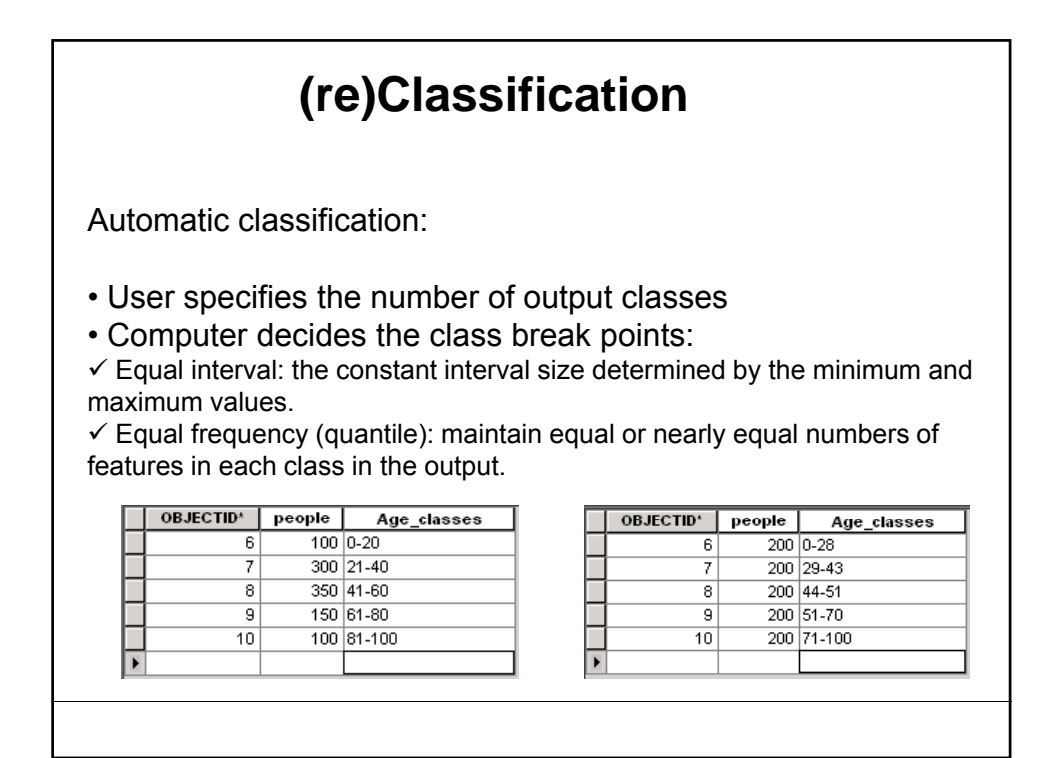

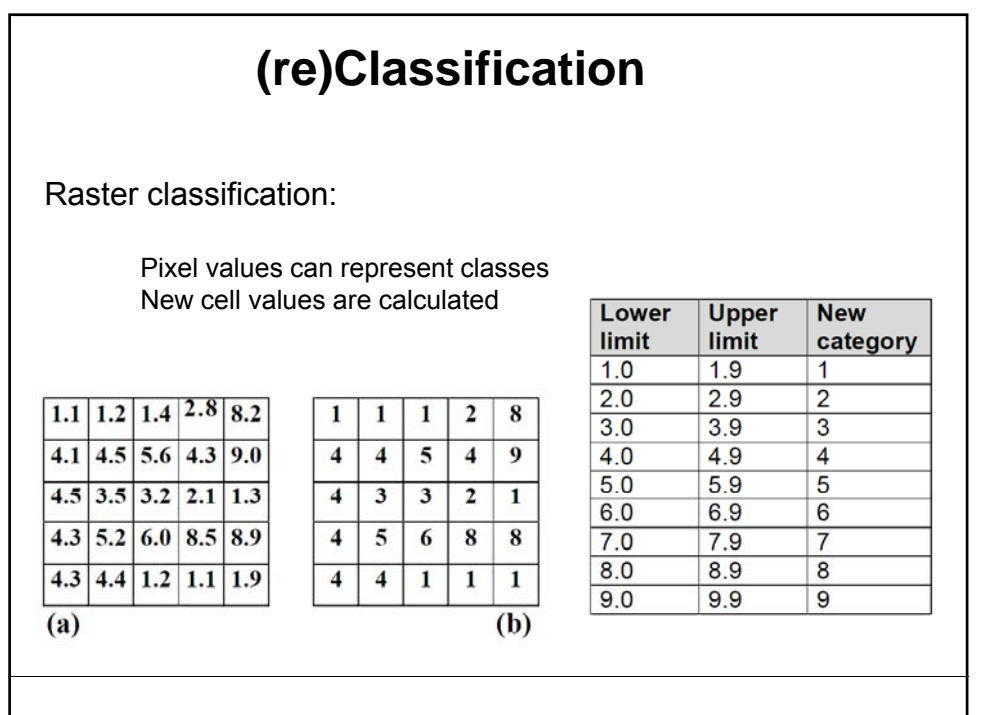

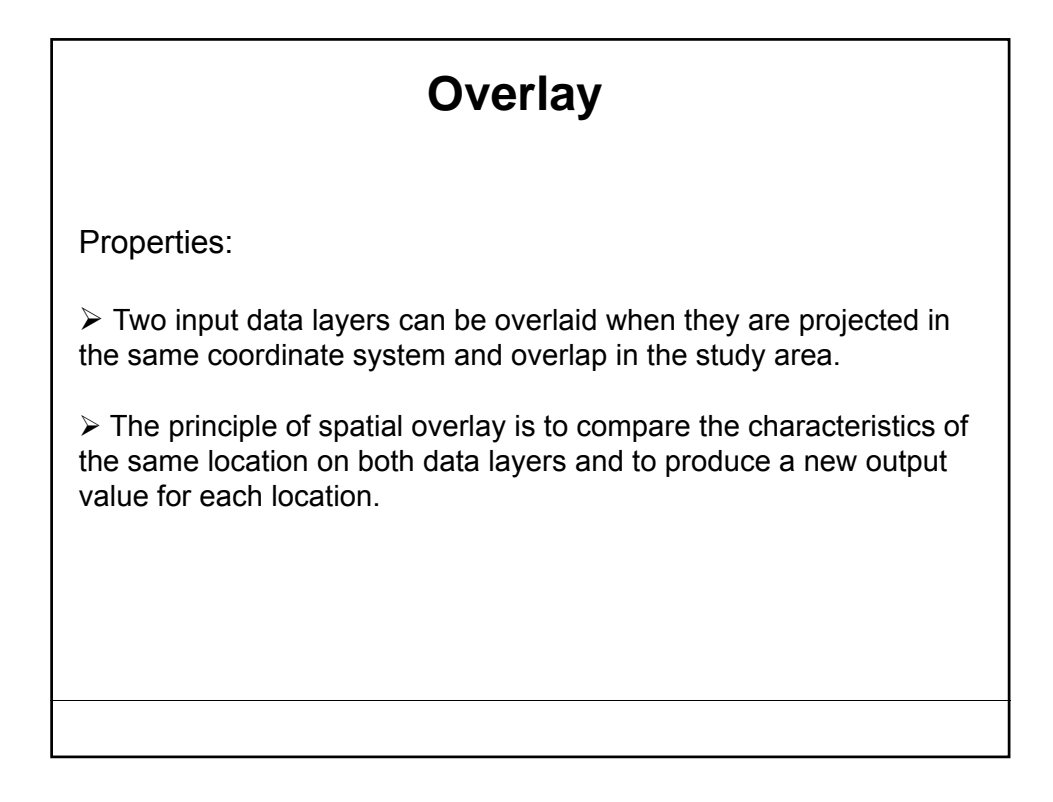

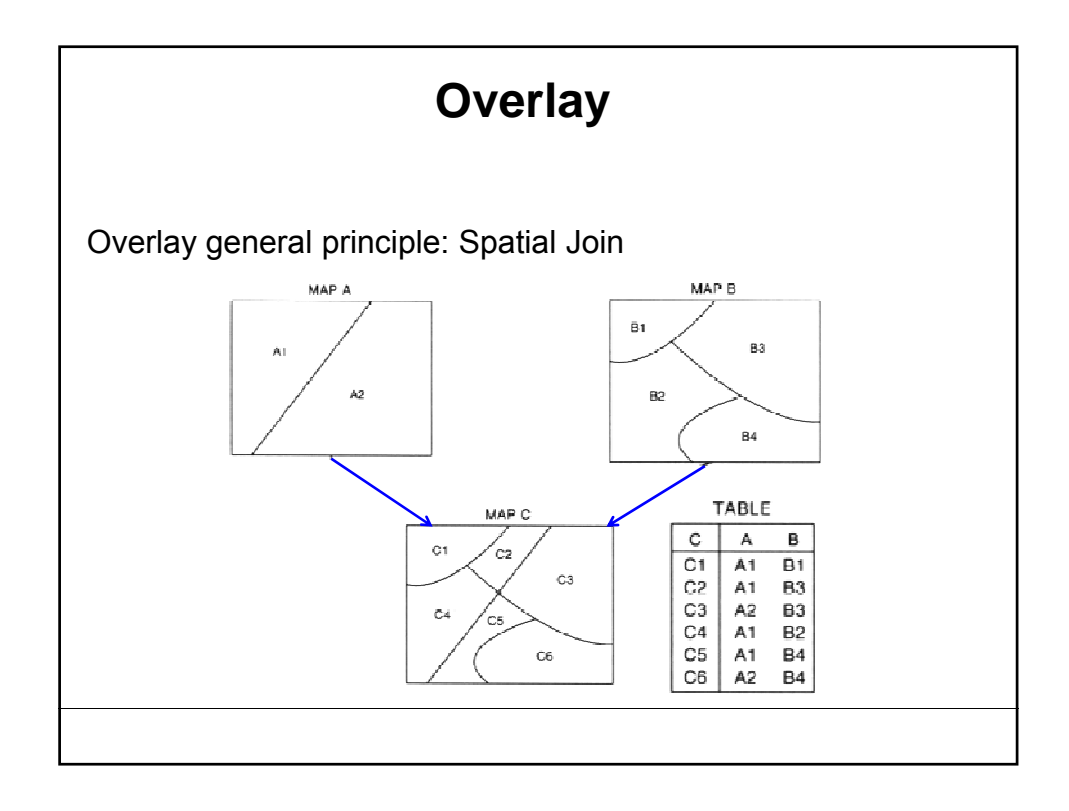

### **Overlay**

Overlay operations (vector data) Overview:

- Intersect
- Clip
- Overwrite (update)
- Erase
- Union
- Identity

## Overlay operations (vector data) Overview: INTERSECT: **Overlay** We use Intersect when we want to overlay a layer with the polygons in another layer so that the resulting output layer has the combined attribute data of the features in the two inputs, and only contains features that fall within the spatial extent of the overlay polygons. In this way, we can find just those features that overlap and 'stamp' the attributes of the overlay polygons in the second layer onto the features in the first layer. We can intersect polygons with polygons and lines with polygons.

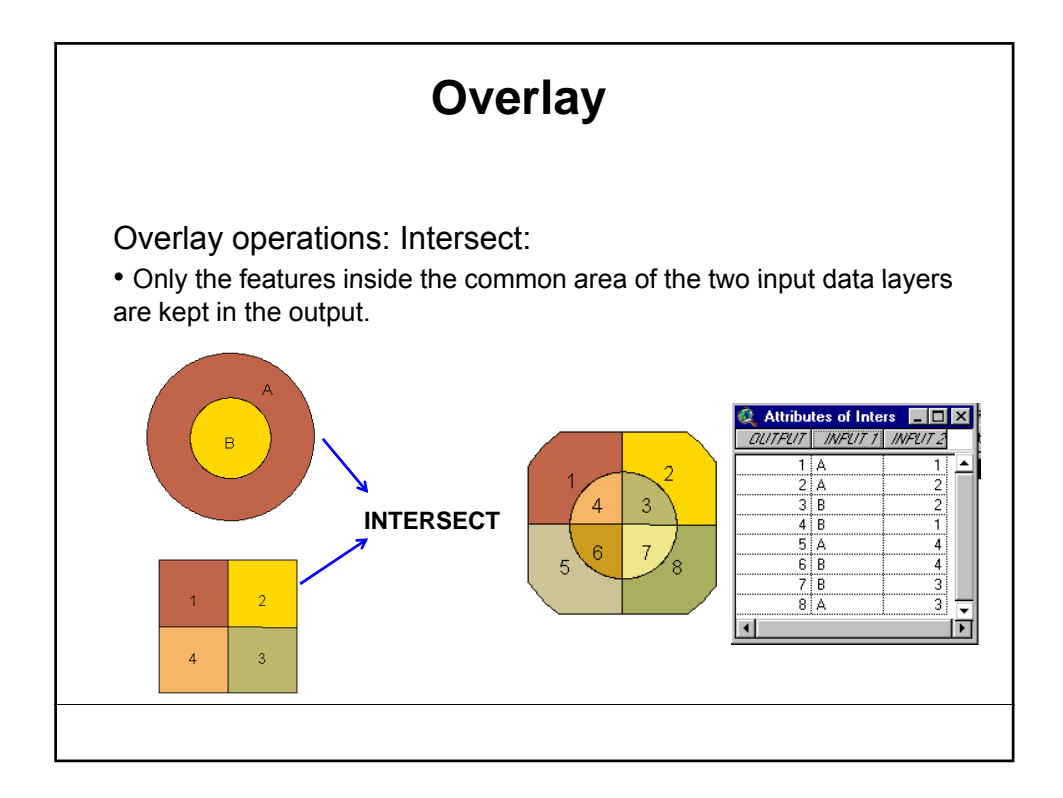

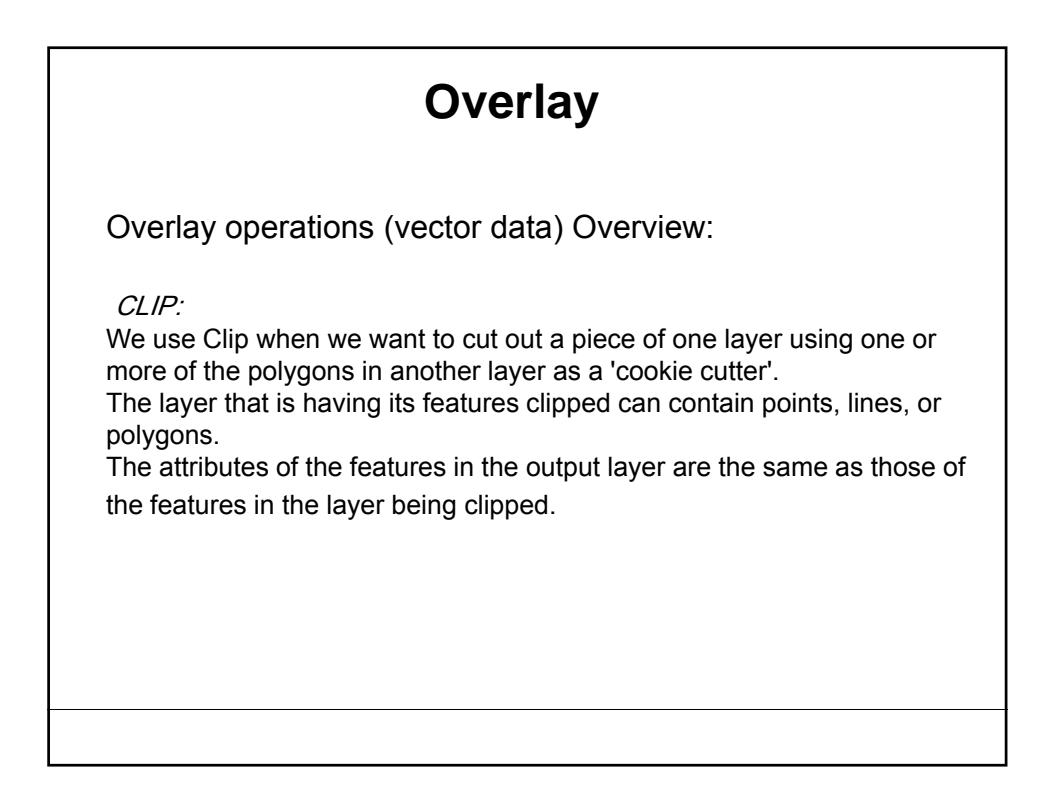

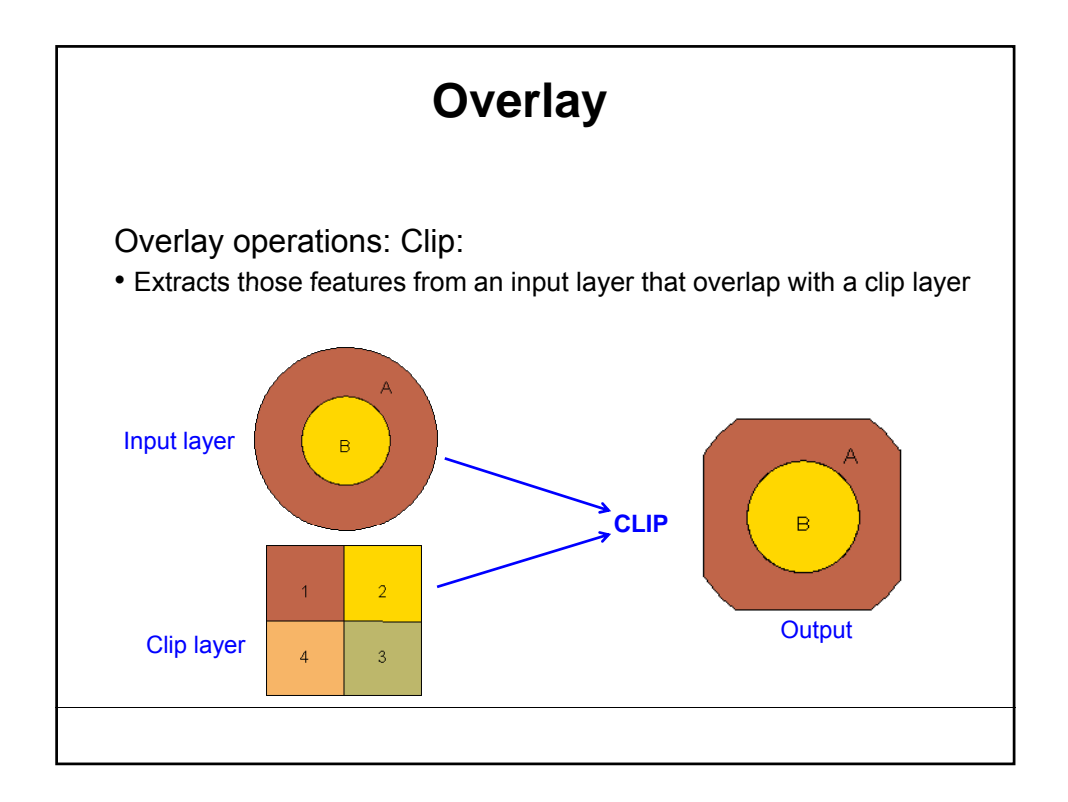

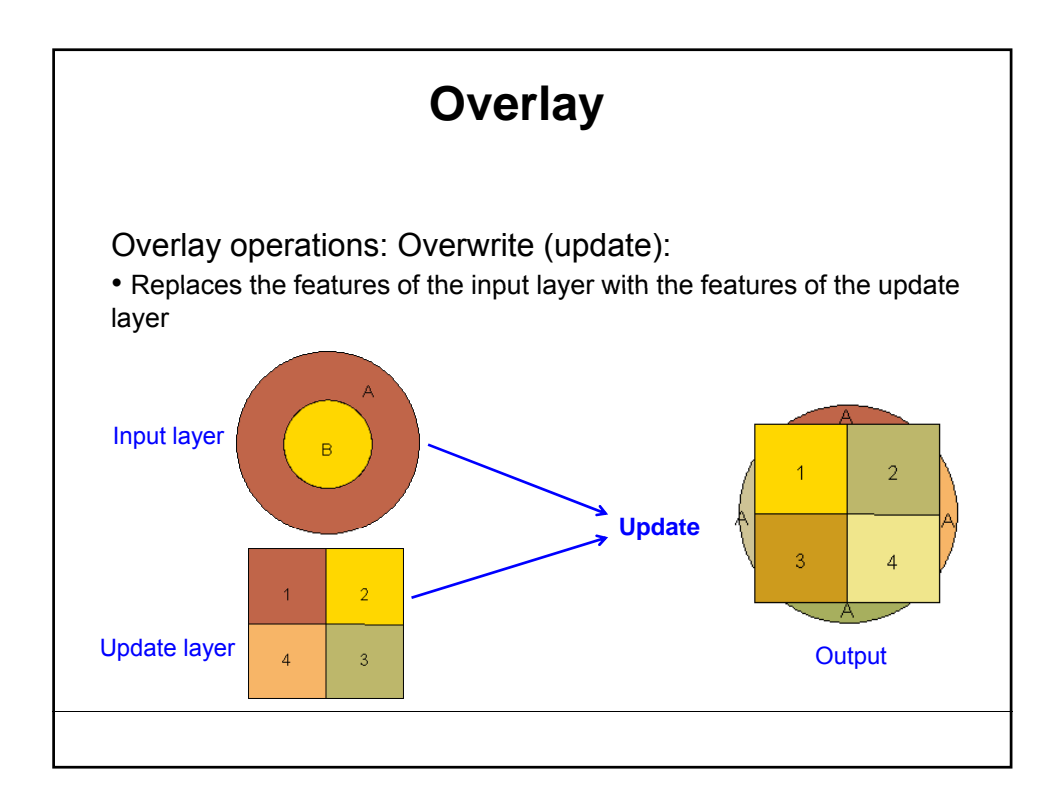

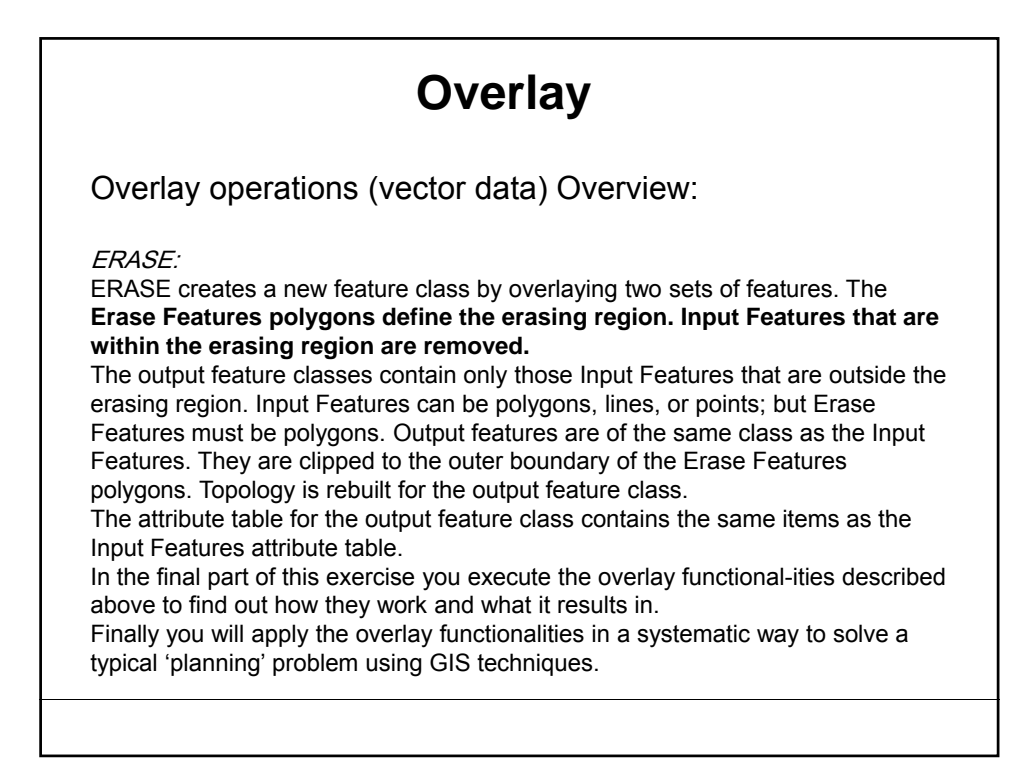

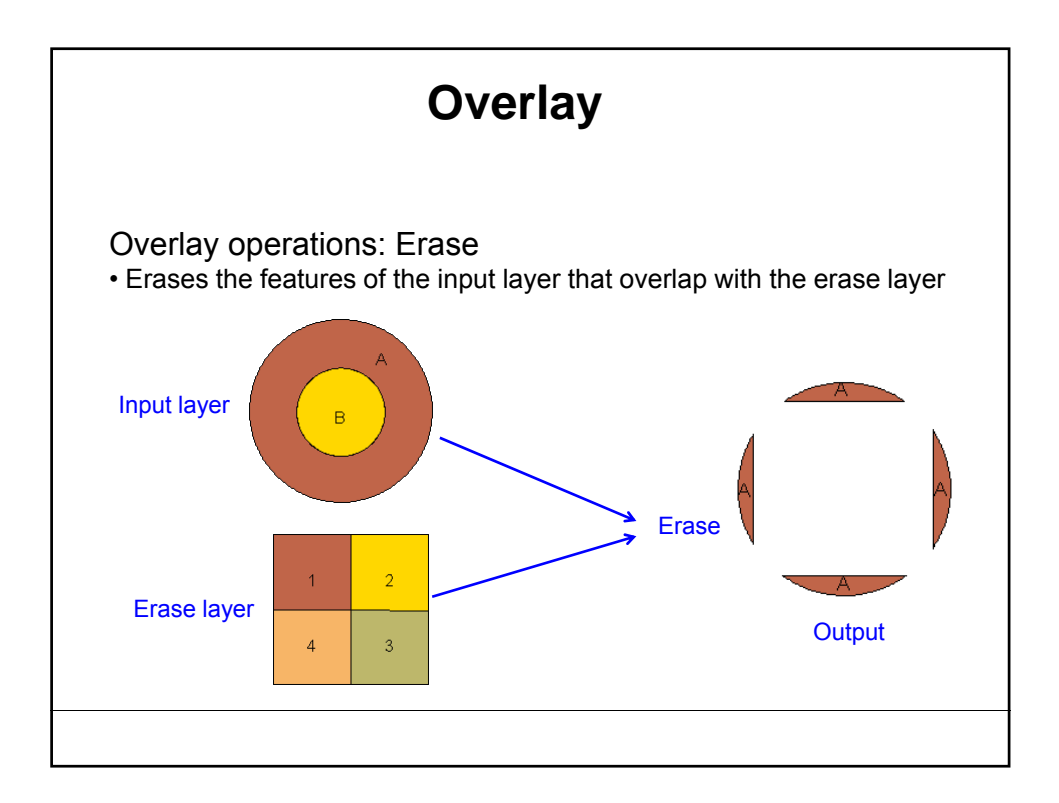

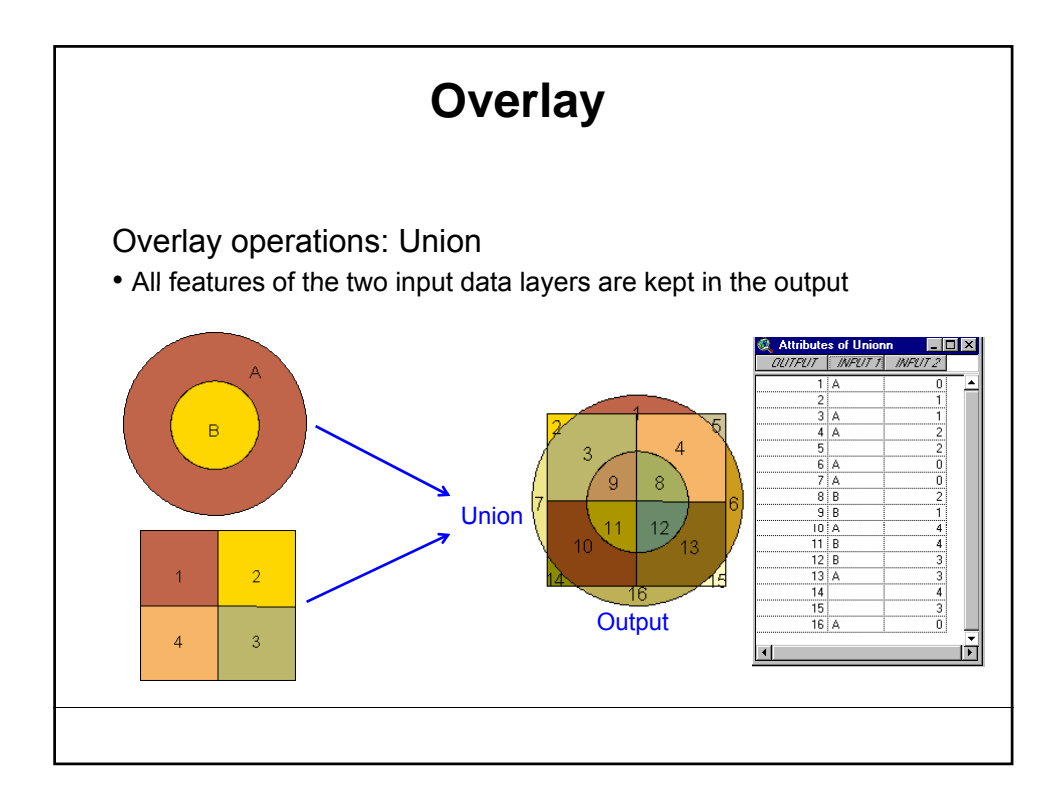

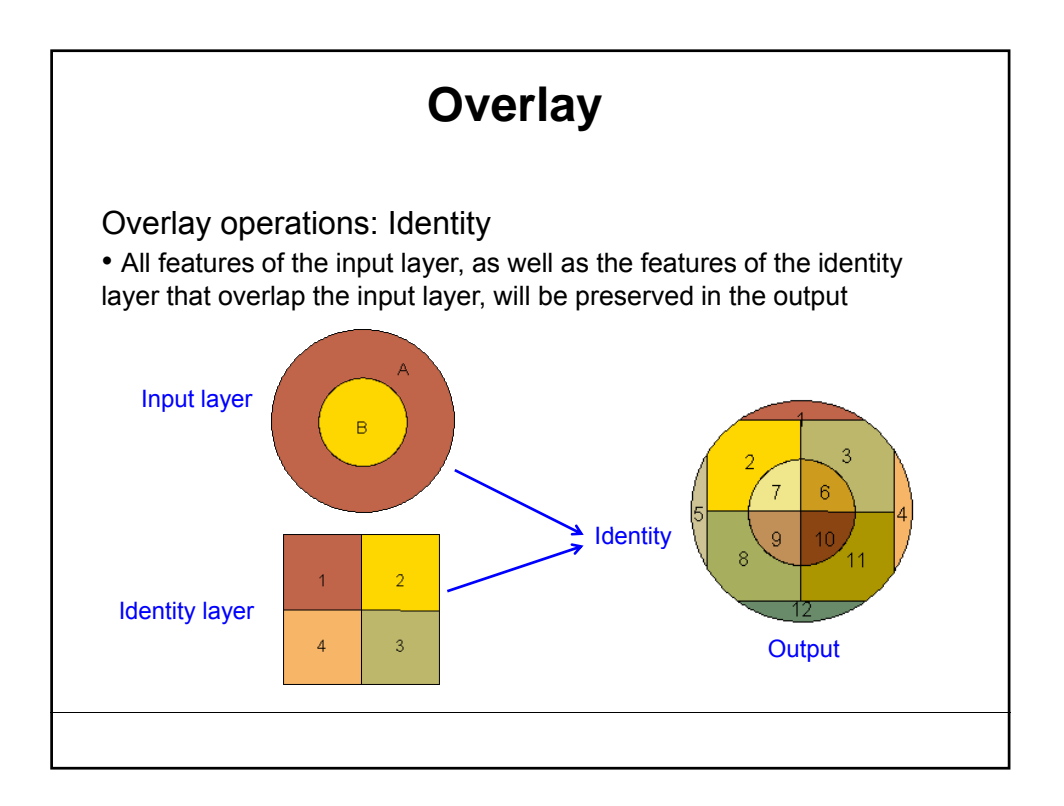

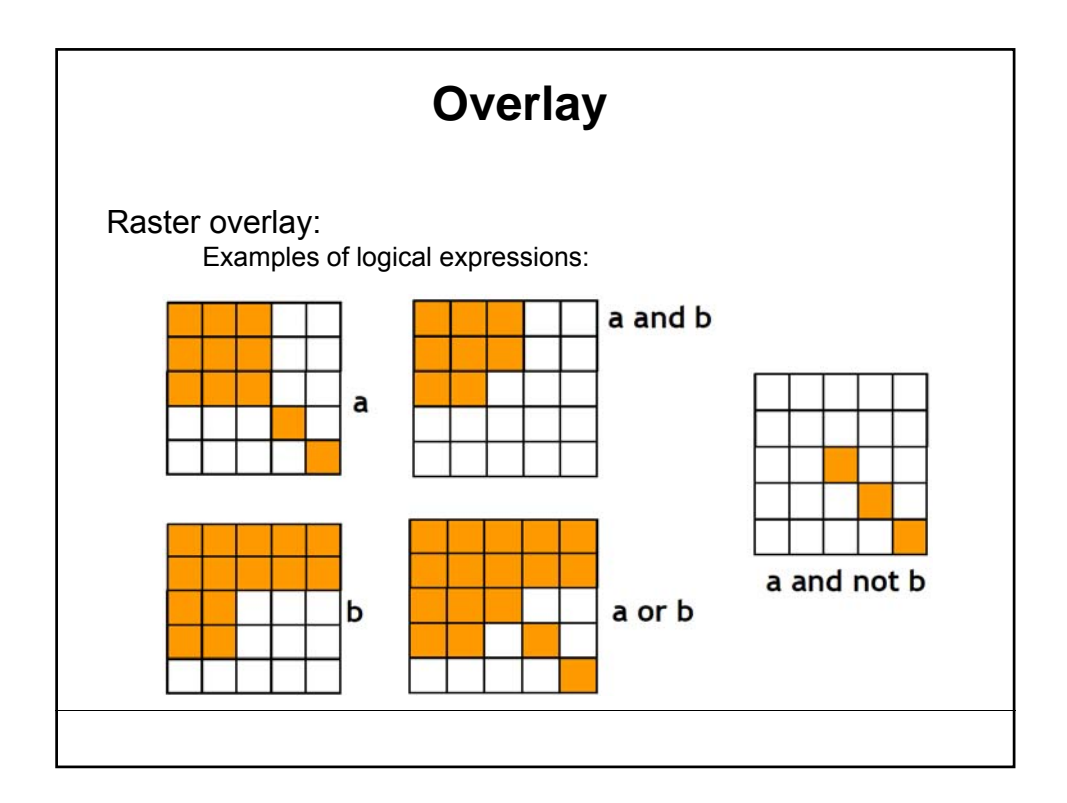

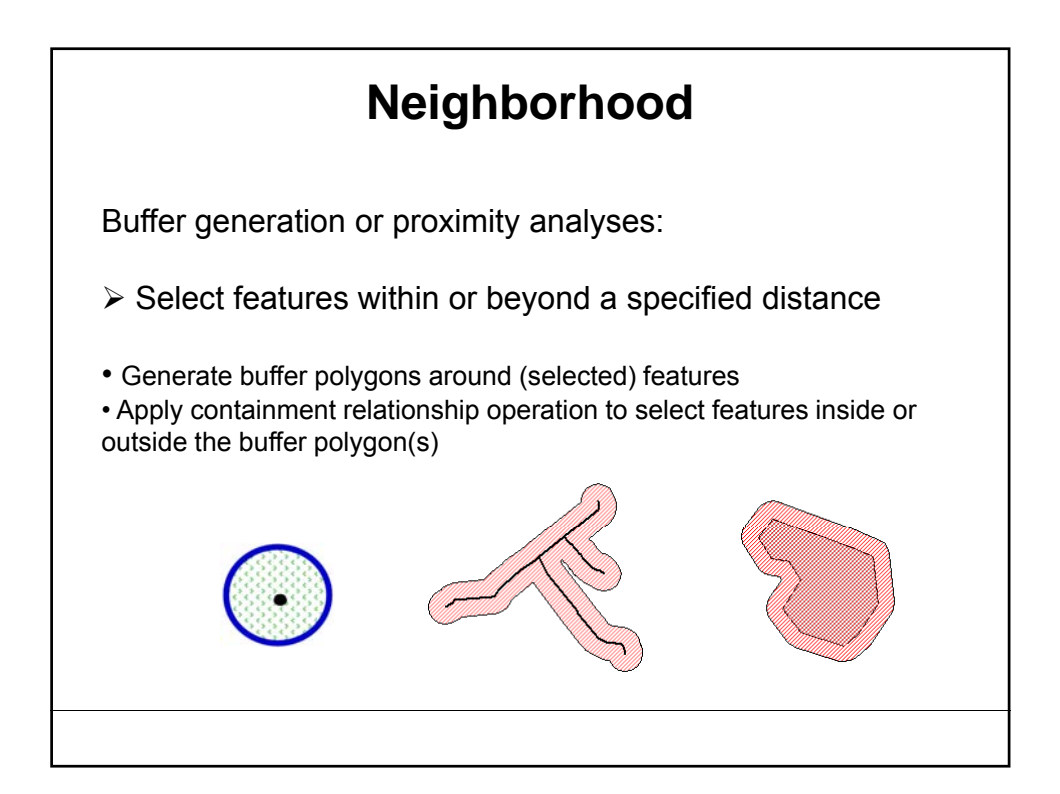

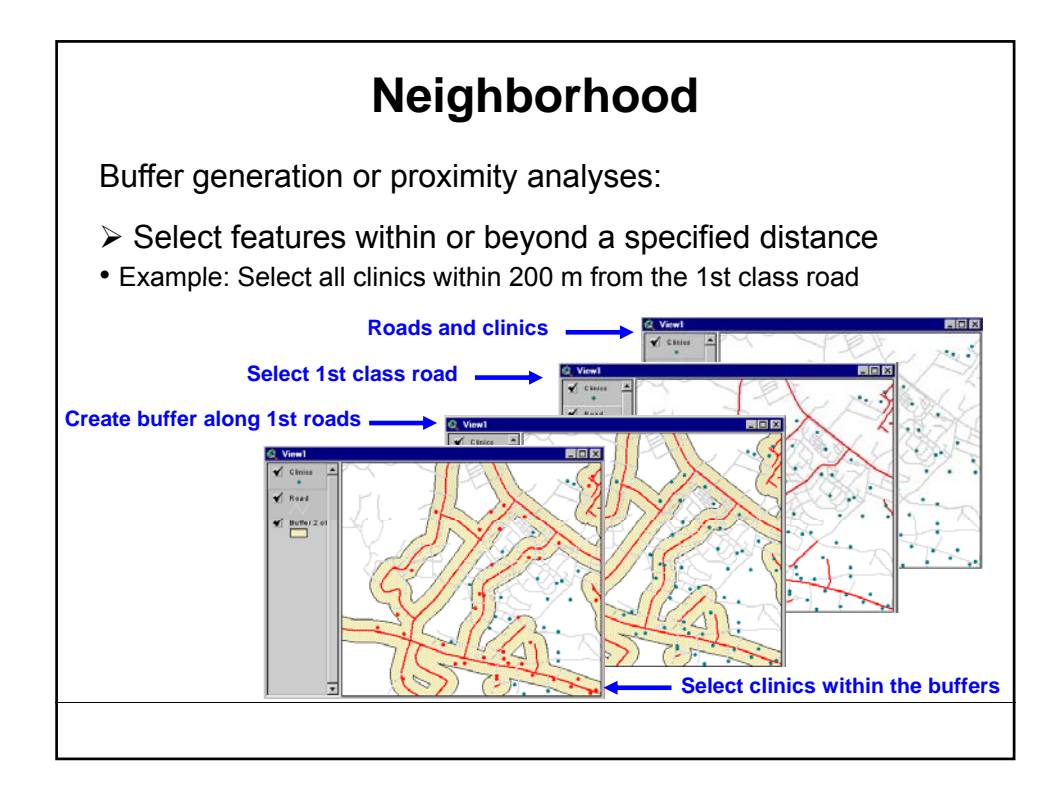

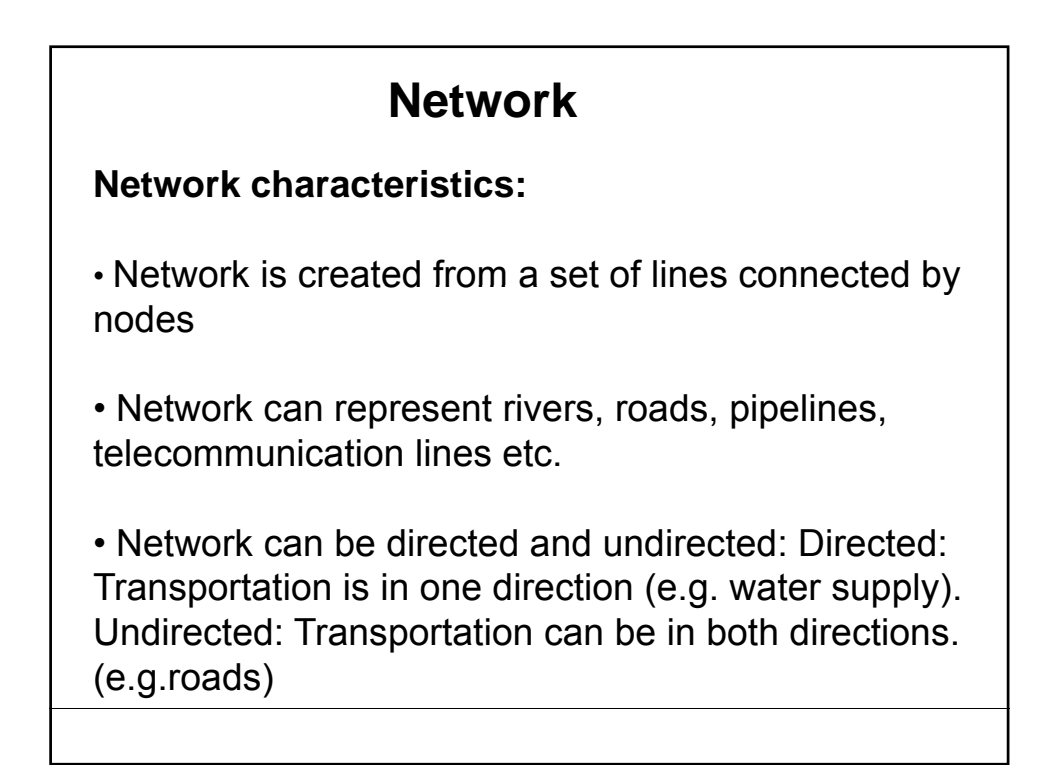

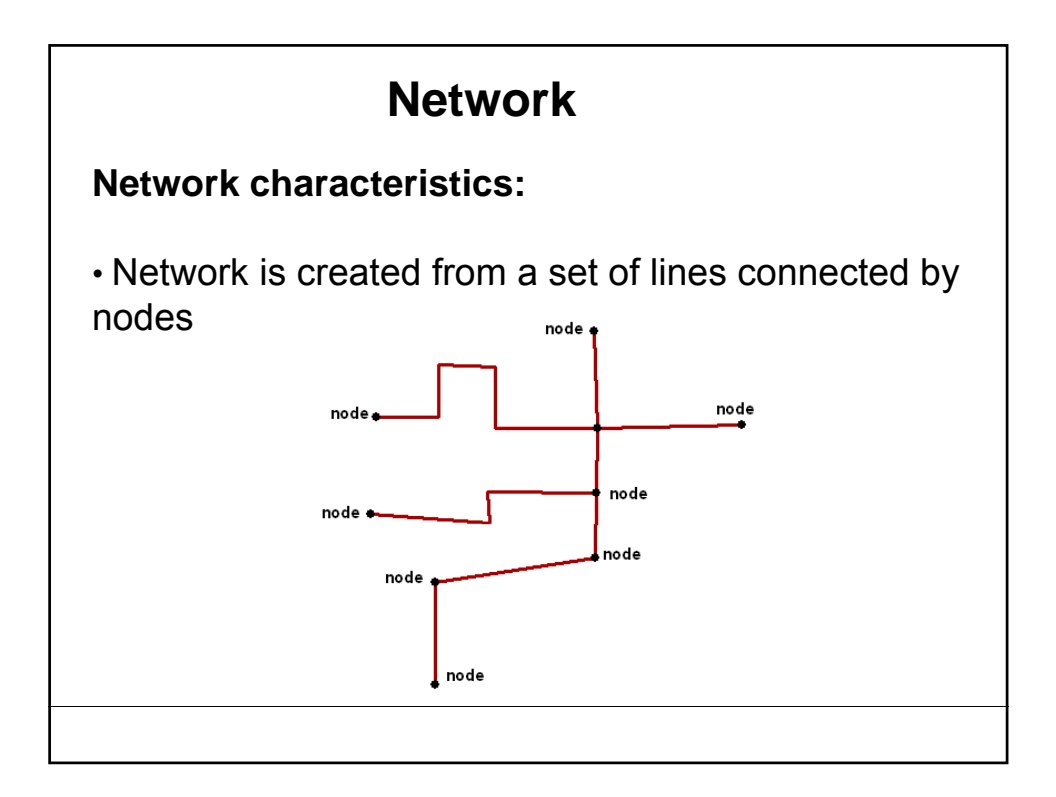

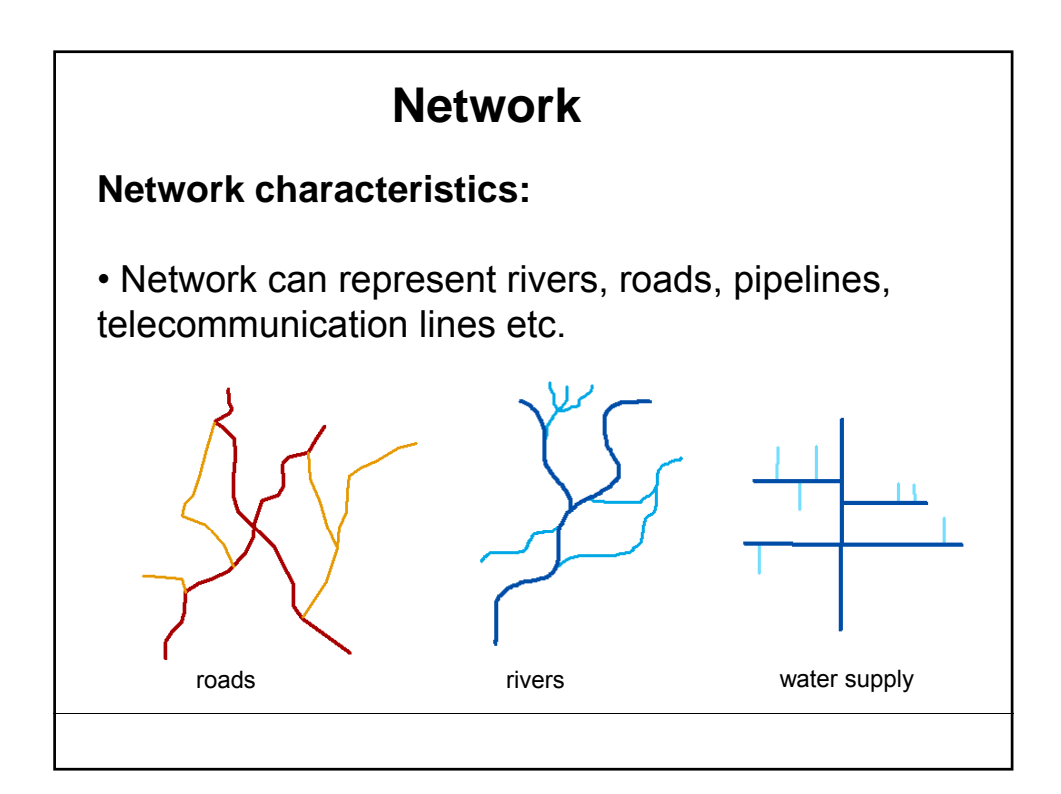

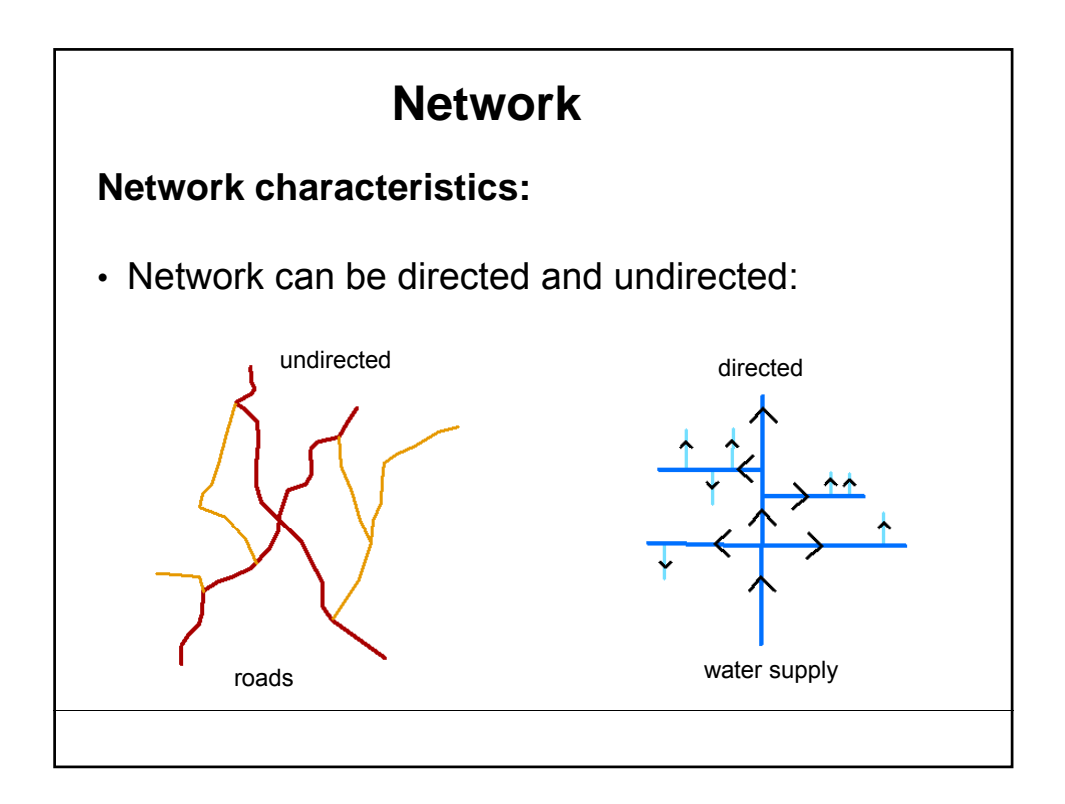

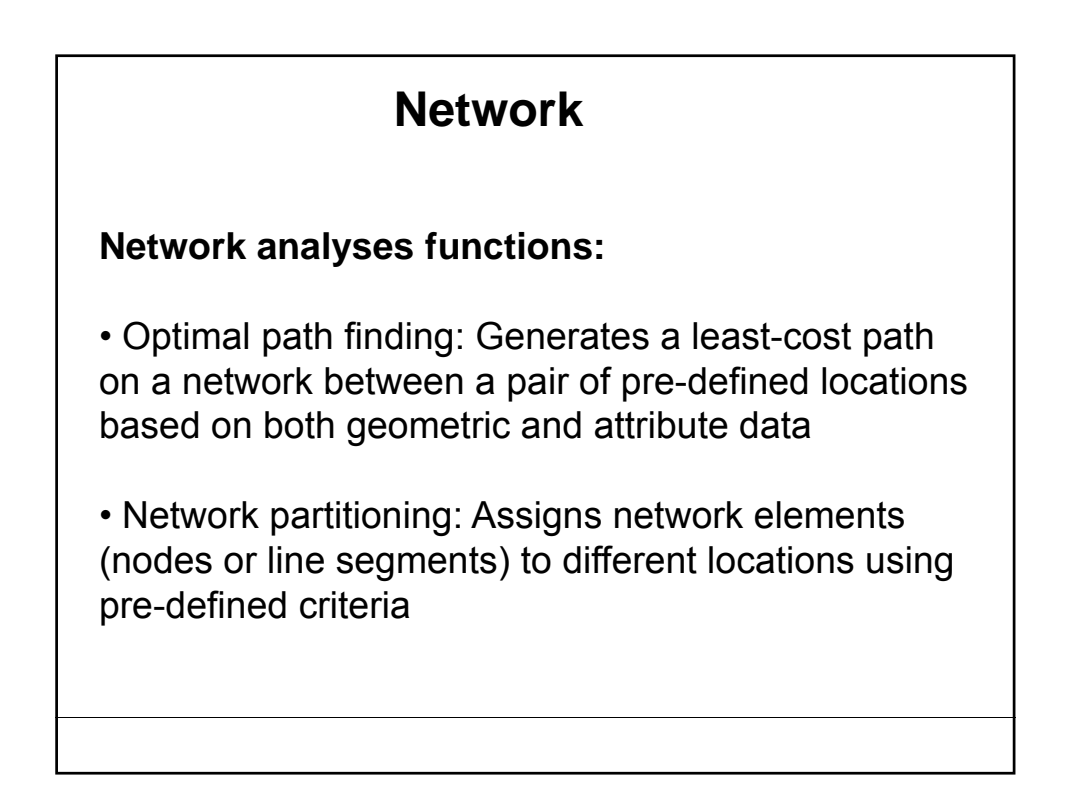

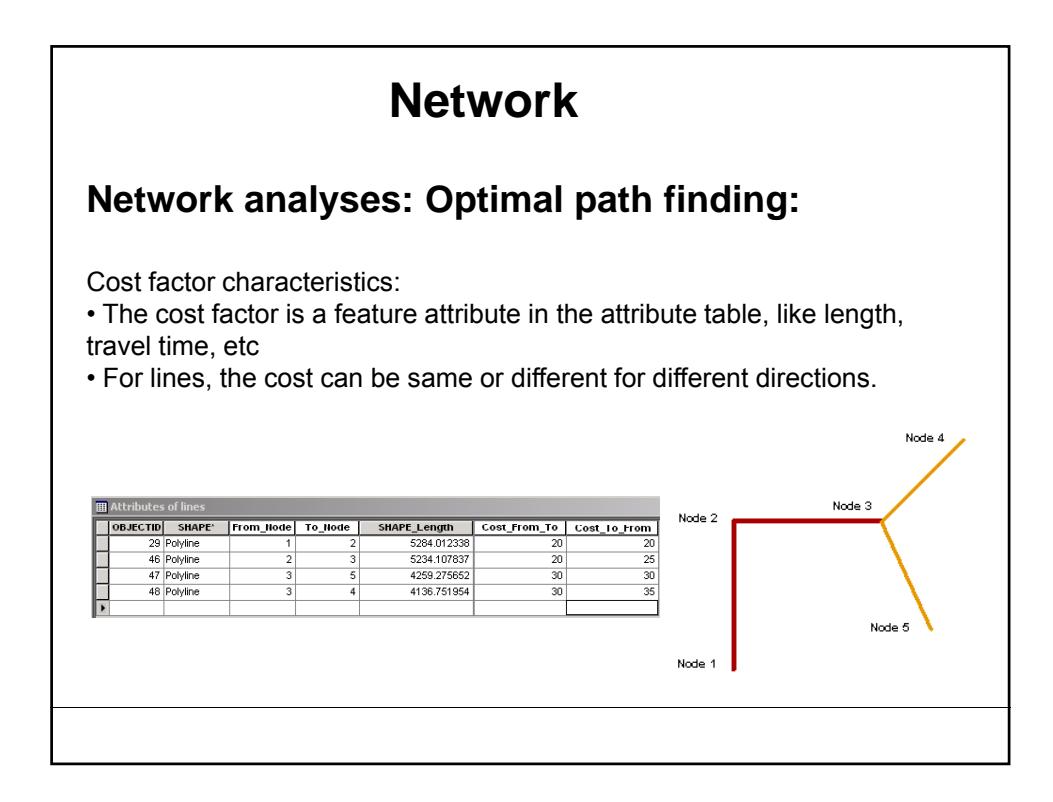

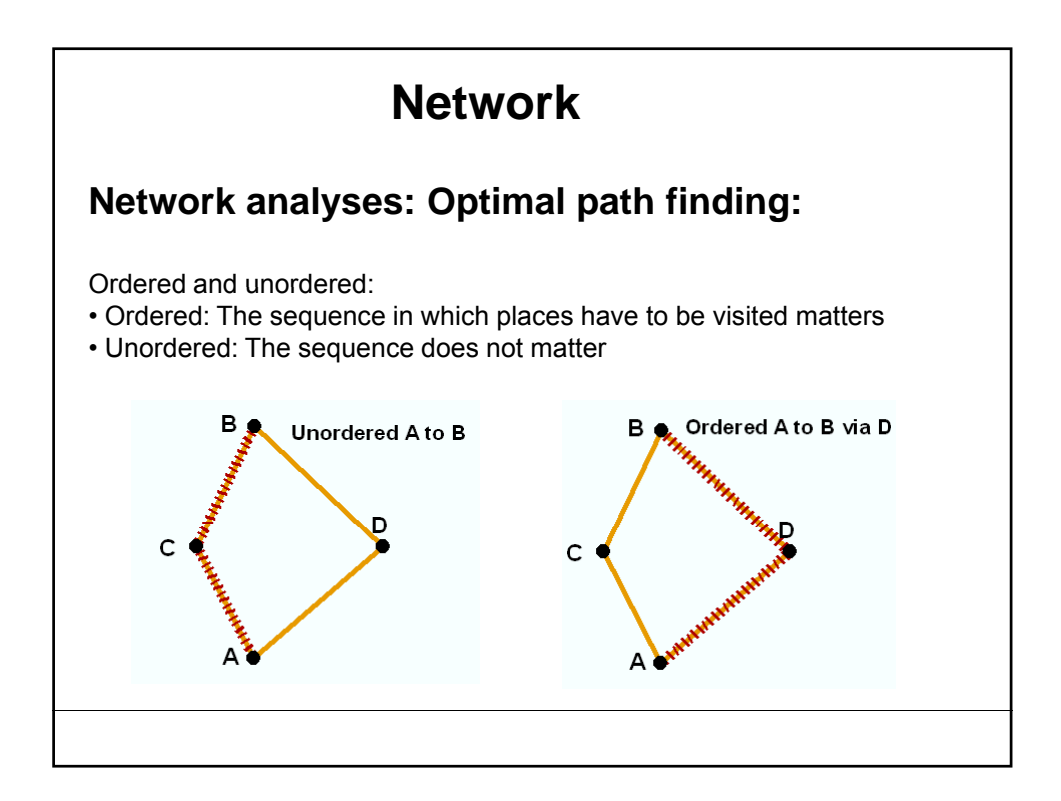

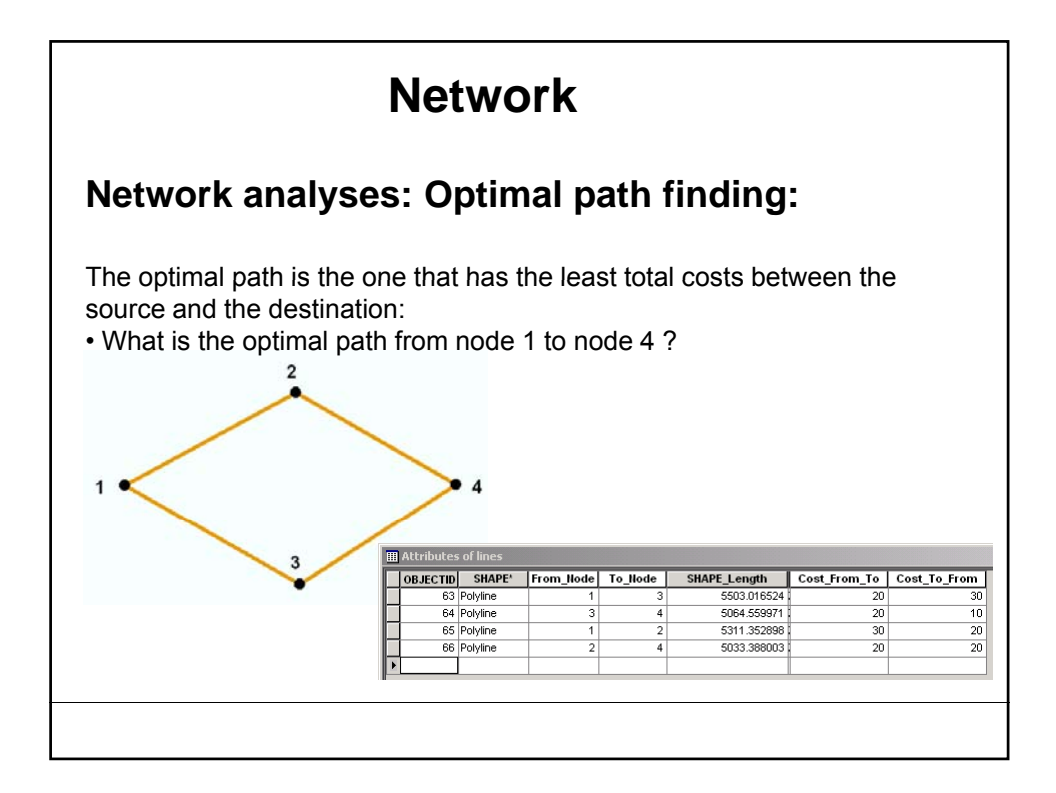

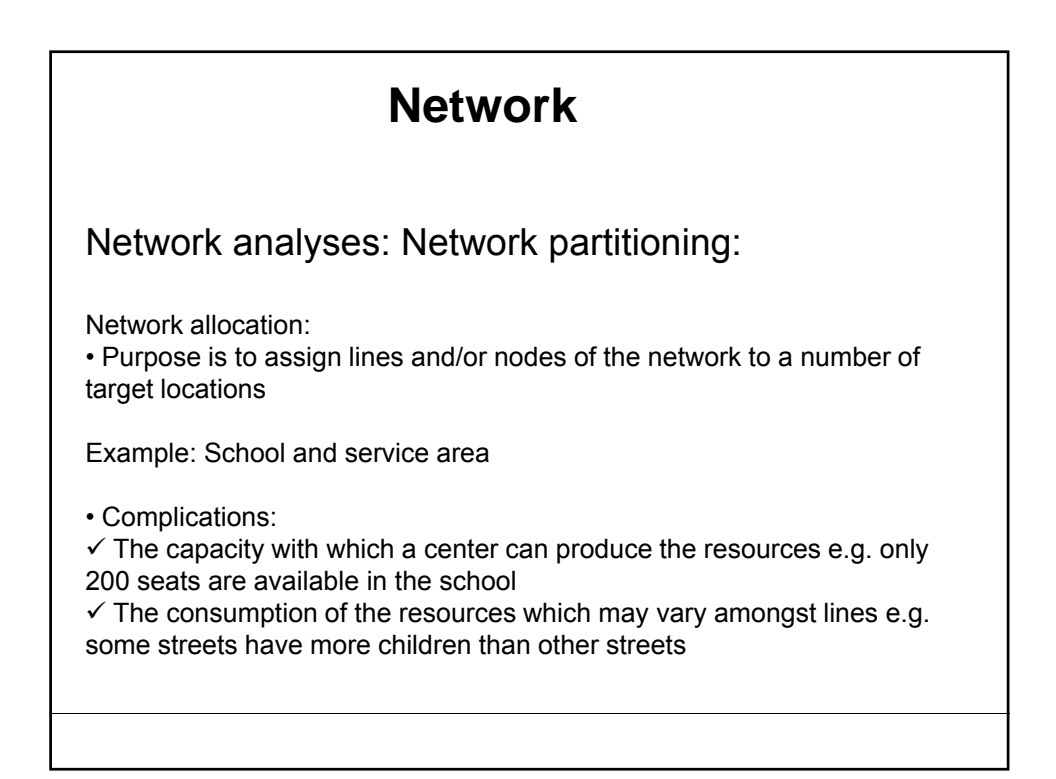

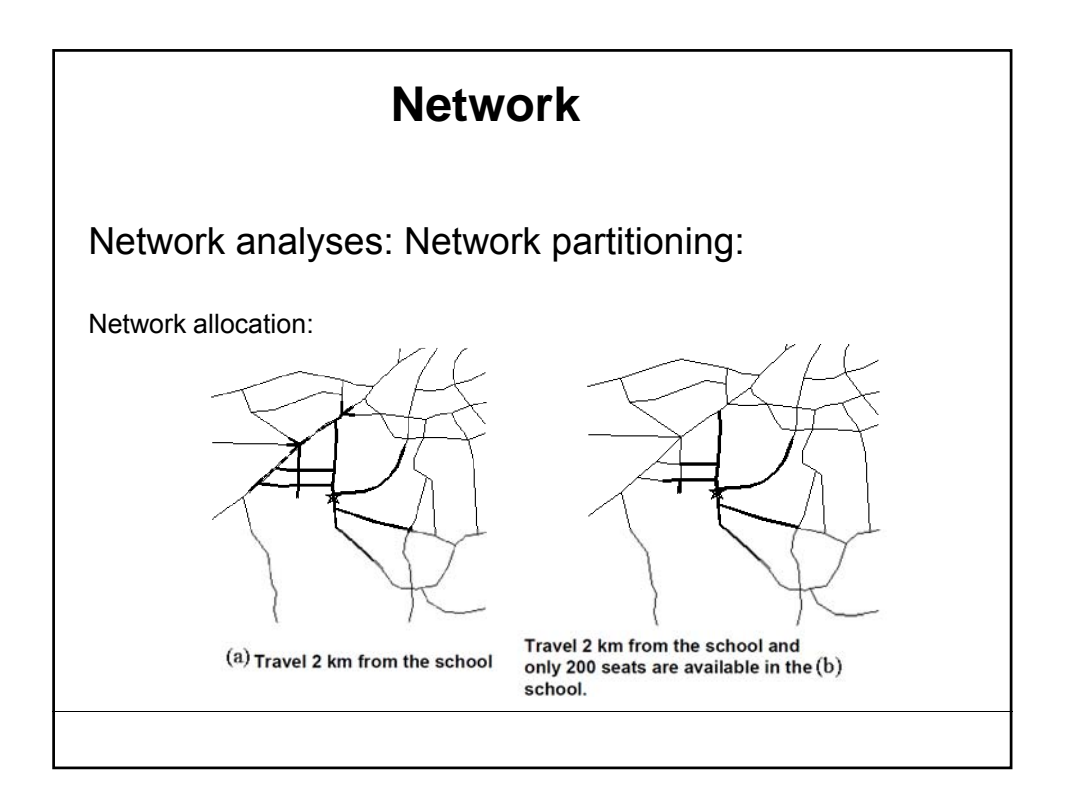

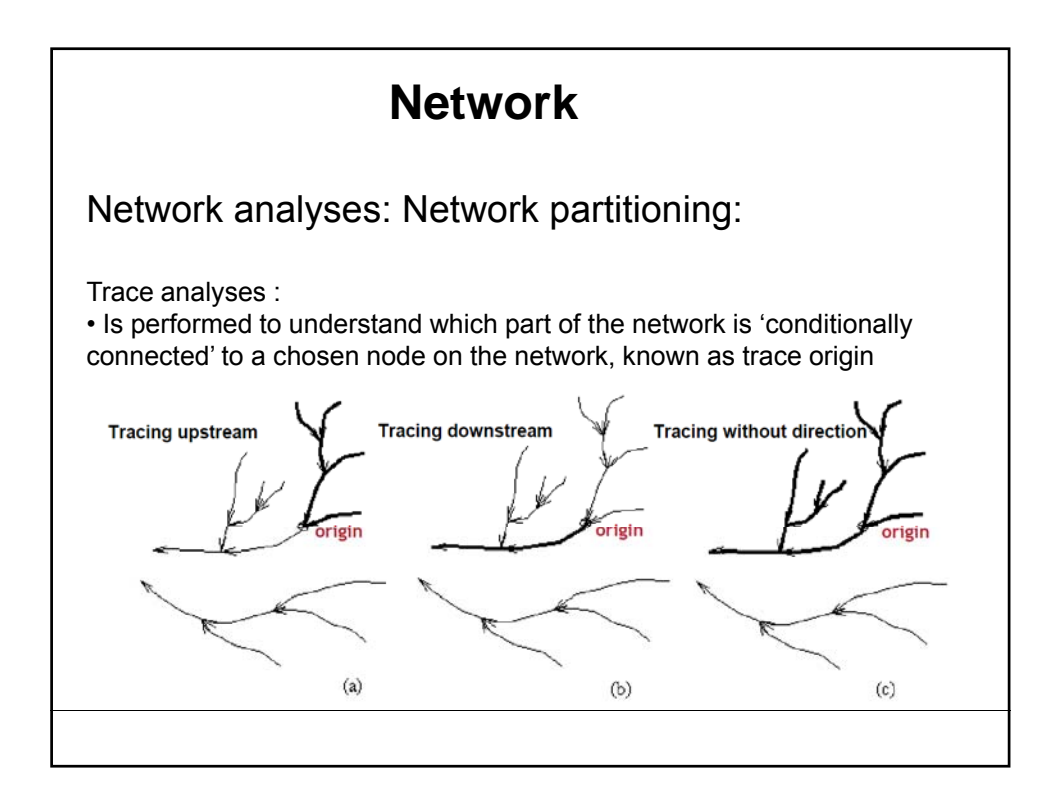